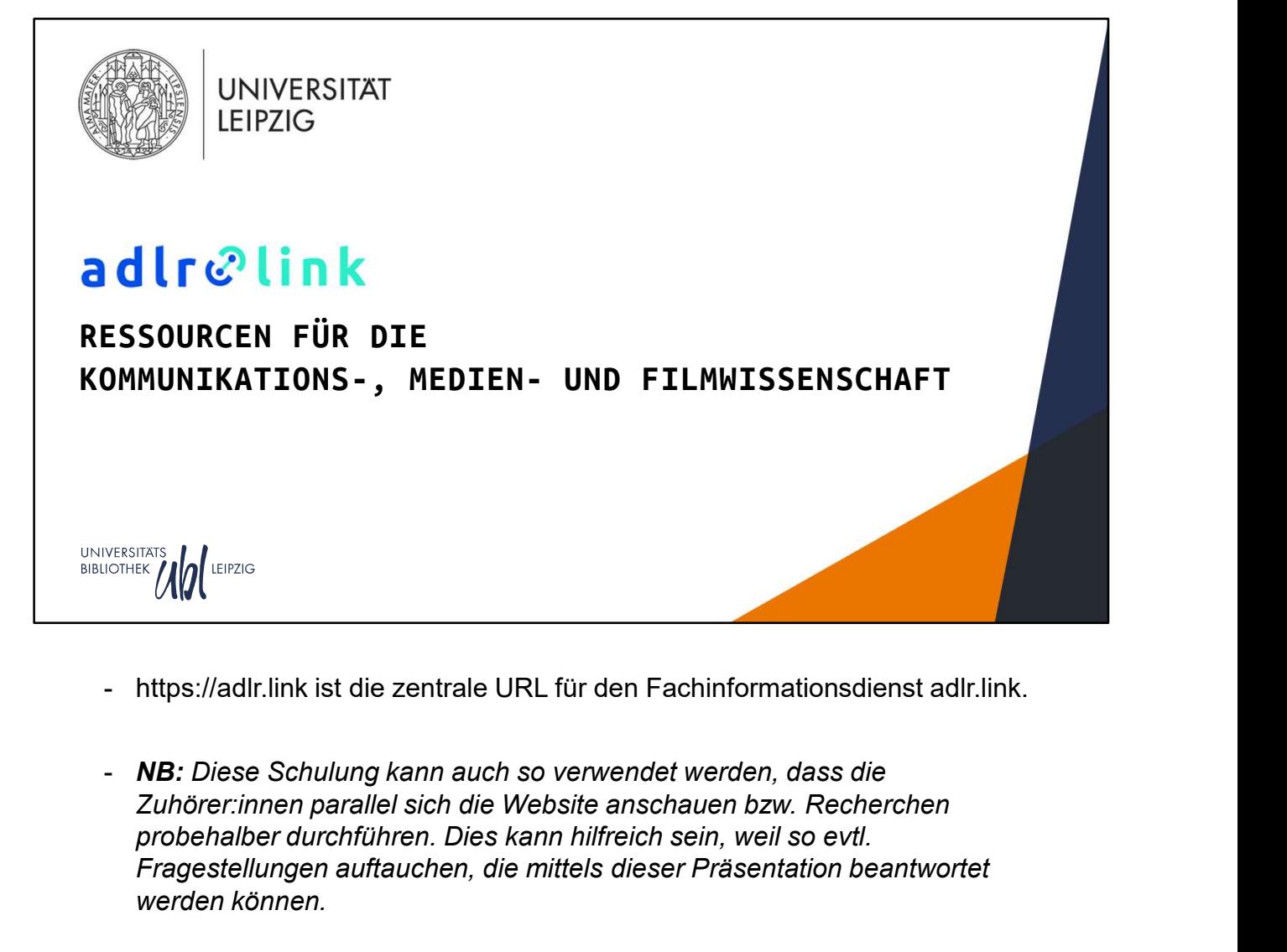

- 
- probehalber durchführen. Dies kann hilfreich sein, weil so evtl. Fragestellungen auftauchen, die mittels dieser Präsentation beantwortet werden können.
- NB: Es ist auch möglich, Funktionen "live" beim Vortrag direkt auf der Website durchzuführen. Es wird empfohlen, dass sich Referent:innen vorher für ein Konto registrieren, um alle Funktionalitäten zeigen zu können.

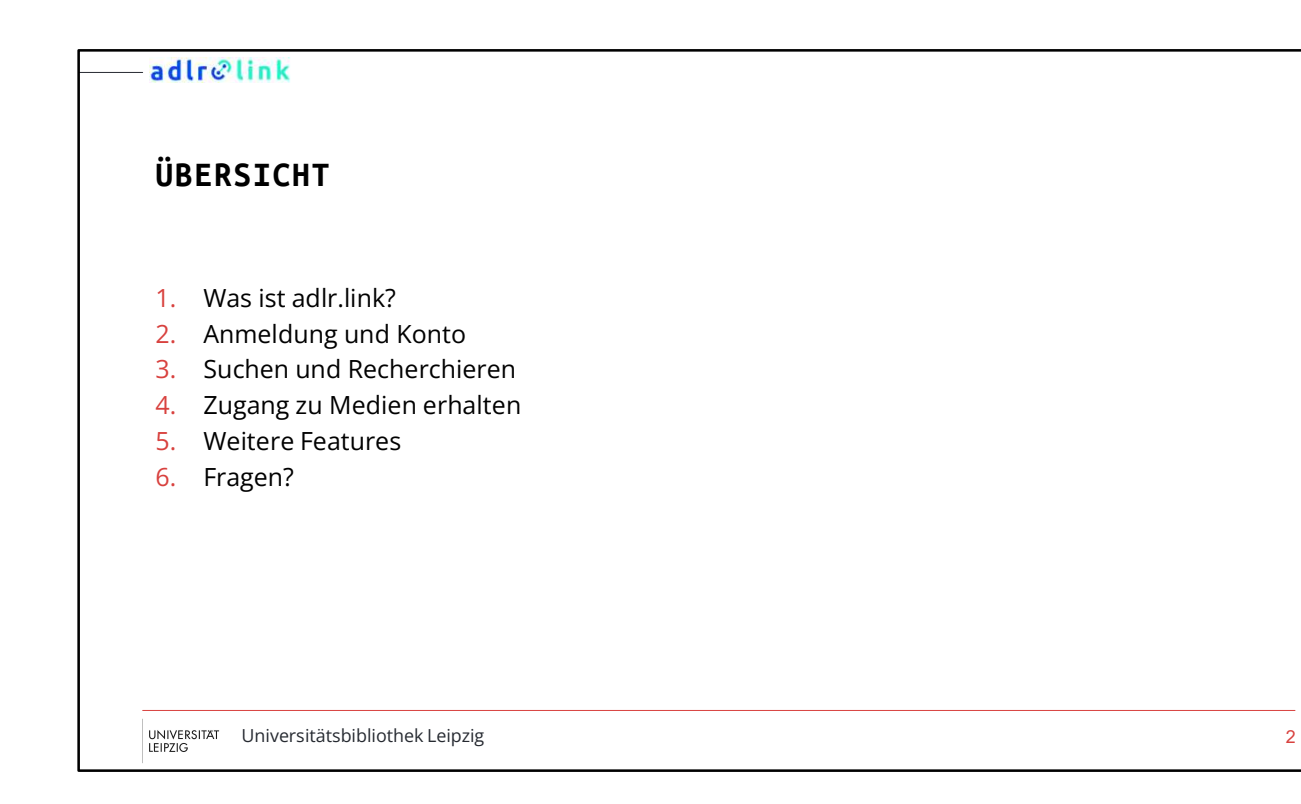

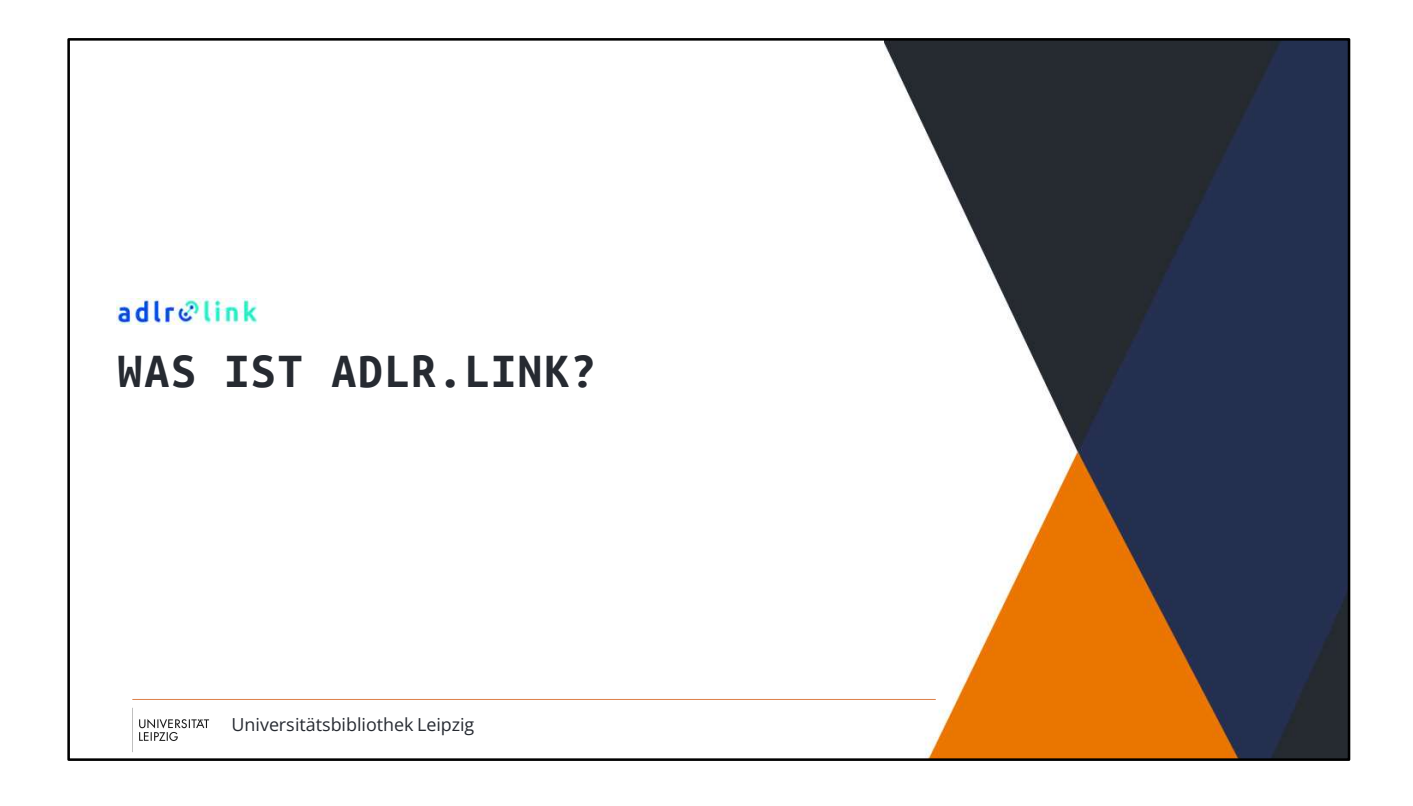

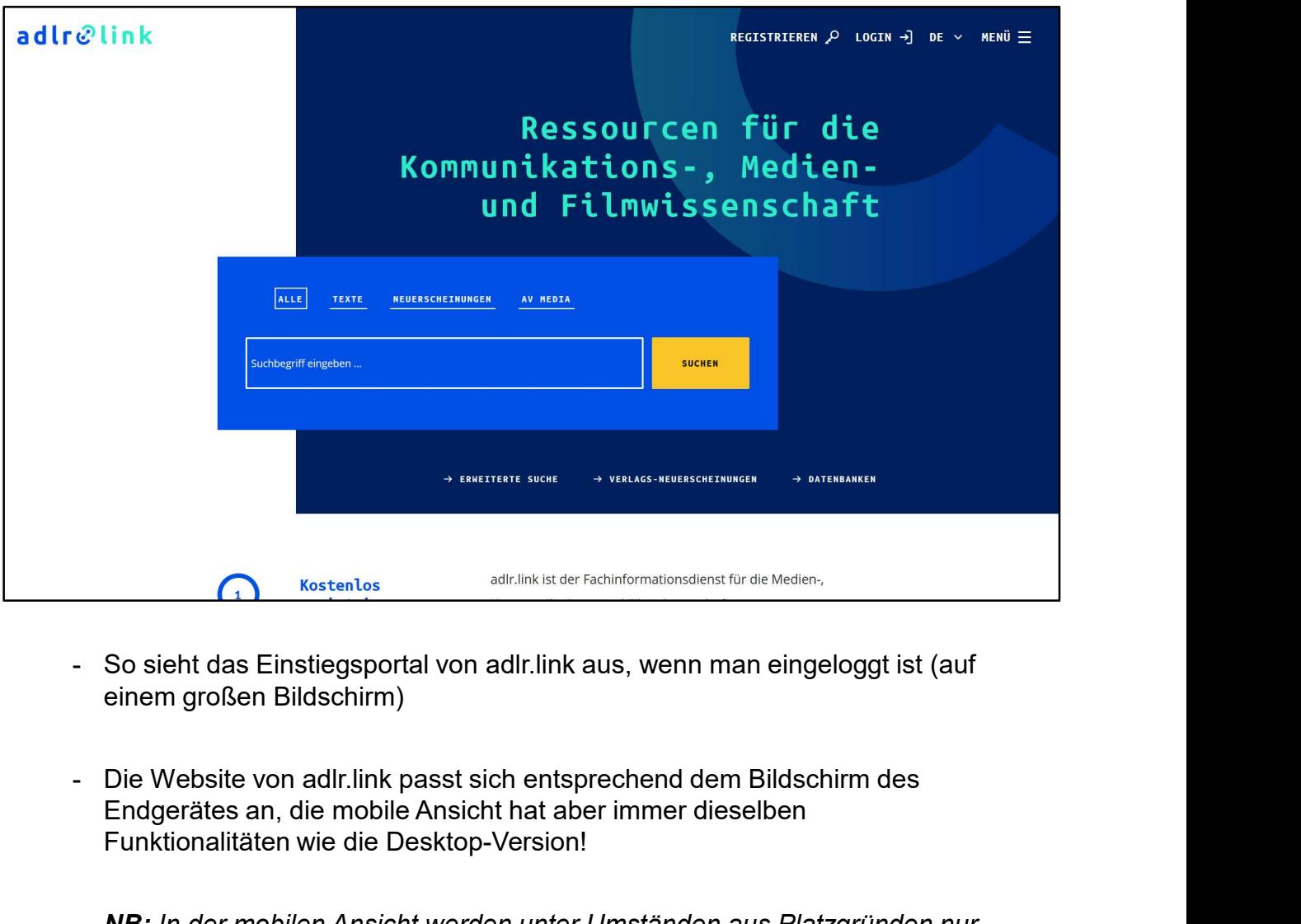

- einem großen Bildschirm)
- Endgerätes an, die mobile Ansicht hat aber immer dieselben Funktionalitäten wie die Desktop-Version!
- NB: In der mobilen Ansicht werden unter Umständen aus Platzgründen nur die Icons angezeigt bzw. sind die Optionen nur über das Menü zugänglich. Bestimmte Seitenelemente können in der mobilen Ansicht anders angeordnet sein. So sieht das Einstiegsportal von adlr.link aus, wenn man eingeloggt ist (auf<br>
einem großen Bildschirm)<br>
- Die Website von adlr.link passt sich entsprechend dem Bildschirm des<br>
Endgerätes an, die mobile Ansicht hat aber imm - Die Website von adlr.link passt sich entsprechend dem Bildschirm des<br>Endgerätes an, die mobile Ansicht hat aber immer dieselben<br>Funktionalitäten wie die Desktop-Version!<br>- **NB:** In der mobile Ansicht werden unter Umständ
- "Registrieren" der Link zu "Mein Konto". Statt "Login" wird ein "Abmelden"-Link angezeigt.
- "Registrieren" neu anmelden.
- Weitere Links im "**Menü**": "**Blog"** führt zur Blogseite von adlr.link mit<br>aktuellen Informationen, "**Über uns"** zu Informationen über die<br>Projektbeteiligten, "**Häufig gestellte Fragen"** führt zu unser FAQ-Seite, bei<br>der aktuellen Informationen, "Über uns" zu Informationen über die Projektbeteiligten, "Häufig gestellte Fragen" führt zu unser FAQ-Seite, bei der viele Fragen einfach erläutert werden, "Service für Fachreferate" zu Weitere Links im "Menü": "Blog" führt zur Blogseite von adlr.link mit<br>aktuellen Informationen, "Über uns" zu Informationen über die<br>Projektbeteiligten, "Häufig gestellte Fragen" führt zu unser FAQ-Seite, bei<br>der viele Frag auch diese Schulungsdatei zu finden ist - Weitere Links im "**Menü":** "Blog" führt zur Blogseite von adlr.link mit<br>aktuellen Informationen, "**Über uns"** zu Informationen über die<br>Projektbeteiligten, "Häufig gestellte Fragen" führt zu unser FAQ-Seite, bei<br>der viel - Weitere Links im "Menü": "Blog" führt zur Blogseite von adlr.link mit<br>
aktuellen Informationen, "Über uns" zu Informationen über die<br>
Projektbeteiligten, "Hälufig gesteltte Fragen" führt zu unser FAQ-Seite, bei<br>
der viel Weitere Links im "Menü": "Blog" führt zur Blogseite von adlr.link mit<br>aktuellen Informationen, "Über uns" zu Informationen über die<br>Projektbeteiligten, "Häufig gestellte Fragen" führt zu unser FAQ-Seite, bei<br>der viele Frag
- Wechsel ist über das Dropdown-Menü oben rechts möglich (DE/EN)
- 
- Neuerscheinungen begrenzen. Standardeinstellung ist eine Suche über alle Medienarten.
- "Erweiterte Suche": Über diesen Link kommt man auf die Seite der erweiterten Suche. Hier ist es möglich, gezielt z. B. nur nach Personen, Titeln, Verlagen etc. zu suchen bzw. komplexe Suchanfragen zu generieren.
- "Verlags-Neuerscheinungen": Bei Klick werden neu erschienene Verlagstitel angezeigt, die noch nicht im Bestand der UB Leipzig bzw. Wechsel ist über das Dropdown-Menü oben rechts möglich (DE/EN)<br>
Mittels des Suchschlitzes kann die Suche sofort begonnen werden.<br> **Kategorien "Alle, Texte, Neuerscheinungen, AV Media":** Hier kann man<br>
die Suche gezielt auf wurden. - **Kategorien** "Alle, Texte, Neuerscheinungen, AV Media": Hier kann man die Suche gezielt auf Text- oder AV-Medien oder auf Print-<br>Neuerscheinungen begrenzen. Standardeinstellung ist eine Suche über alle<br>Medienarten.<br>- "Er Kategorien "Alle, Texte, Neuerscheinungen, AV Media": Hier kann man die Suche gezielt auf Text- oder AV-Medien oder auf Print-Neuerscheinungen begrenzen. Standardeinstellung ist eine Suche über alle Medienarten.<br>
"Erweiter Kategorien "Alle, Texte, Neuerscheinungen, AV Media": Hier kann man<br>die Suche gezielt auf Text- oder AV-Medien oder auf Print-<br>Neuerscheinungen begrenzen. Standardeinstellung ist eine Suche über alle<br>Medienarten.<br>Medienart - "Erweiterte Suche": Über diesen Link kommt man auf die Seite der erweiterten Suche. Hier ist es möglich, gezielt z. B. nur nach Personen, Titeln, Verlagen etc. zu suchen bzw. komplexe Suchanfragen zu generieren.<br>- "Verla
- verfügbaren bzw. bei der Heimatbibliothek lizenzierten Fachdatenbanken
- aufrufbar.

### WAS IST ADLR.LINK?

- Studies
- adlr.©link<br>MAS IST ADLR.LINK?<br>- adlr.link (gesprochen: "Adler", wie der Vogel) steht für Advanced<br>Delivery of Library Resources for Communication, Media and Film<br>- Ein zentrales Nachweisportal für alle, die sich für Kommu re<sup>n</sup>link<br>S IST ADLR.LINK?<br>adlr.link (gesprochen: "Adler", wie der Vogel) steht für Advanced<br>Delivery of Library Resources for Communication, Media and Film<br>Studies<br>Ein zentrales Nachweisportal für alle, die sich für Kommu - Ein zentrales Nachweisportal für alle, die sich für Kommunikation, Film, Fernsehen oder Medien allgemein interessieren oder in diesem Gebiet arbeiten, forschen, lehren oder studieren
- **Fürler: Fürster Aller (Fürster)**<br>Fürster: Aller (Gesprochen: "Adler", wie der Vogel) steht für **A**dvanced<br>Delivery of Library Resources for Communication, Media and Film<br>Studies<br>Fin, Fernsehen oder Medien allgemein intere Mitarbeiter:innen, Doktorand:innen, Studierende, Mitarbeiter:innen an außeruniversitären Forschungsinstitutionen, Bibliothekar:innen, aber auch interessierte Laien

UNIVERSITÄT Universitätsbibliothek Leipzig 5<br>LEIPZIG

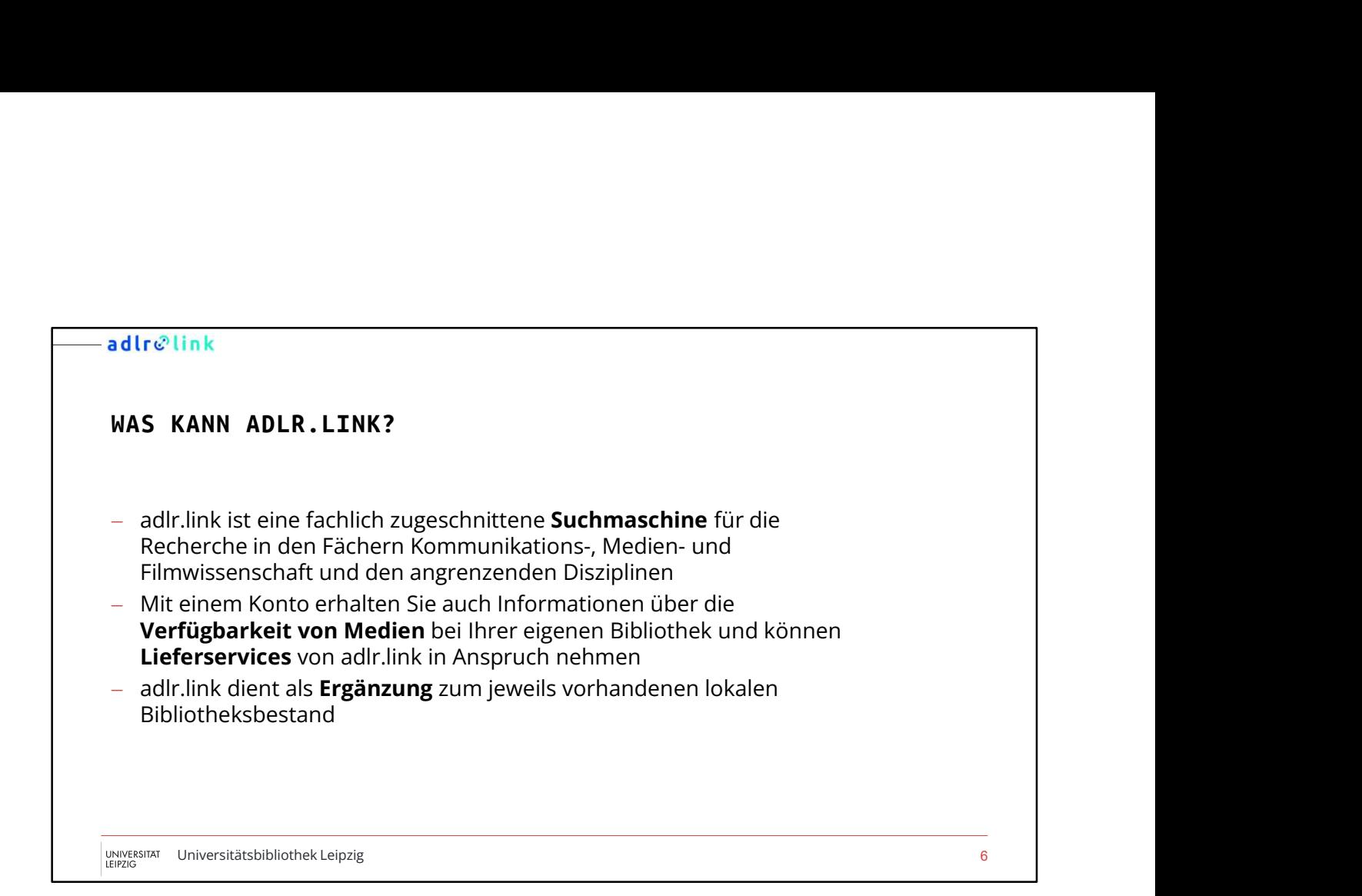

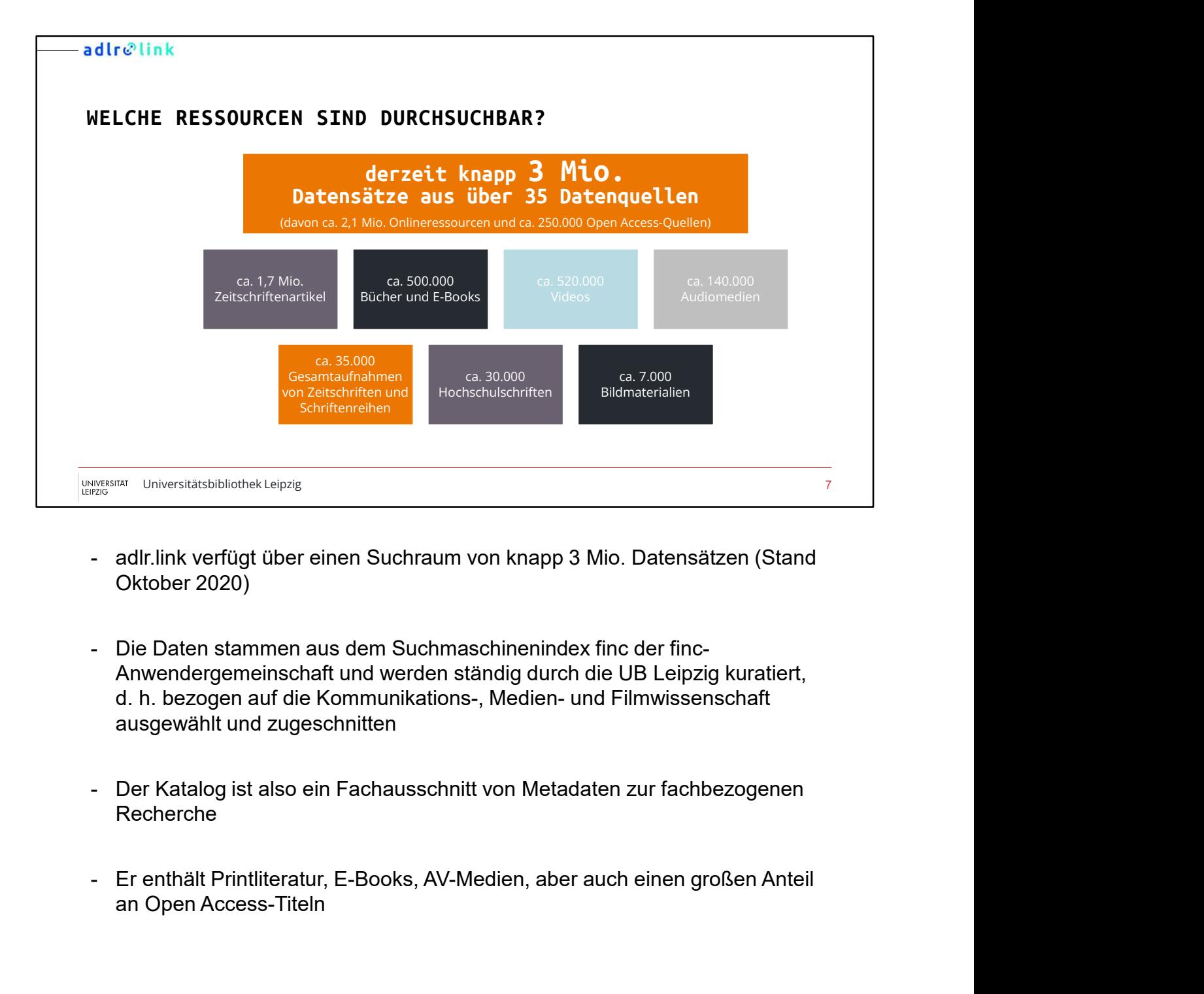

- Oktober 2020)
- Anwendergemeinschaft und werden ständig durch die UB Leipzig kuratiert, ausgewählt und zugeschnitten
- Recherche
- an Open Access-Titeln

# VORTEILE EINES KONTOS

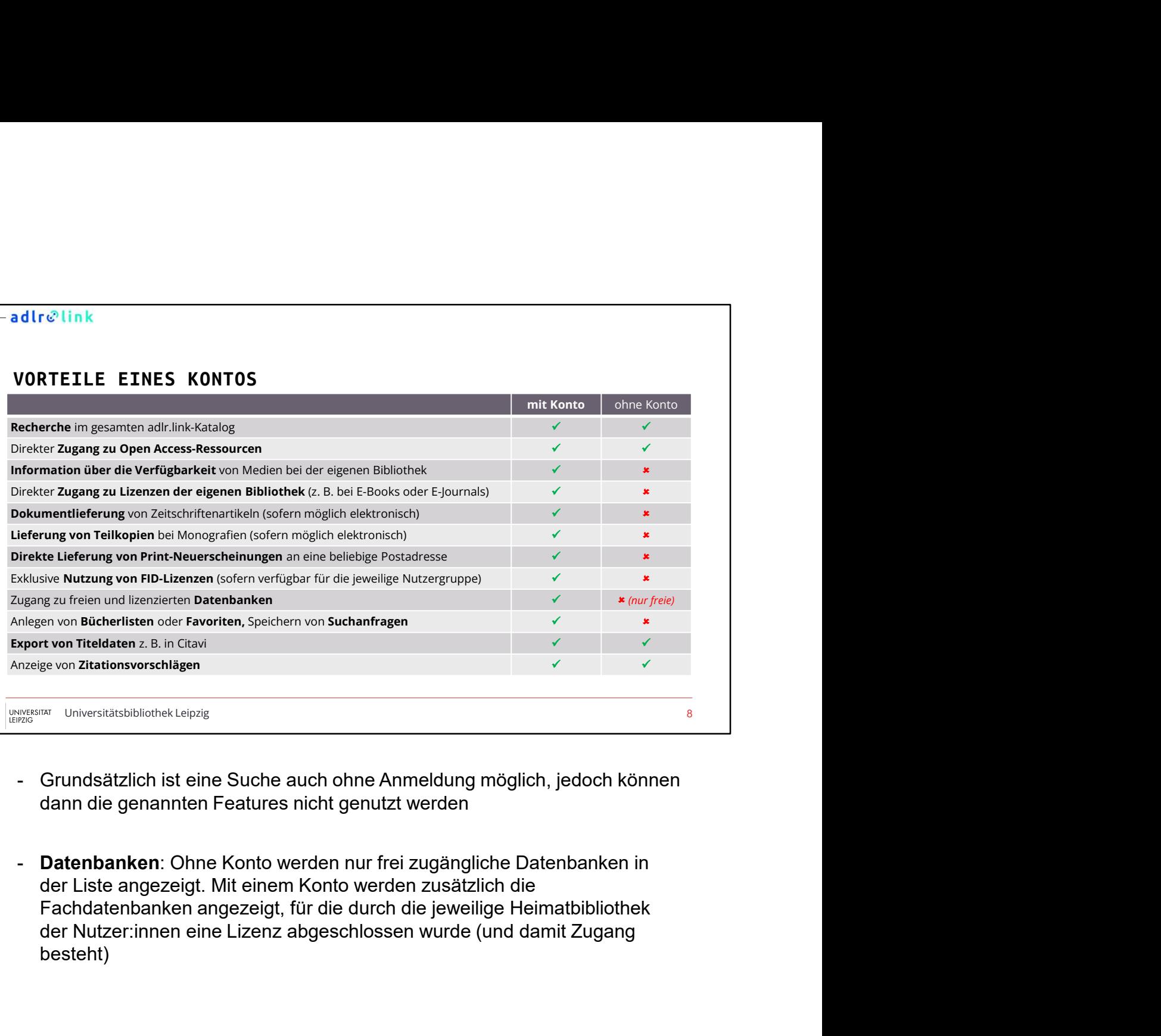

- dann die genannten Features nicht genutzt werden
- Datenbanken: Ohne Konto werden nur frei zugängliche Datenbanken in der Liste angezeigt. Mit einem Konto werden zusätzlich die Fachdatenbanken angezeigt, für die durch die jeweilige Heimatbibliothek besteht)

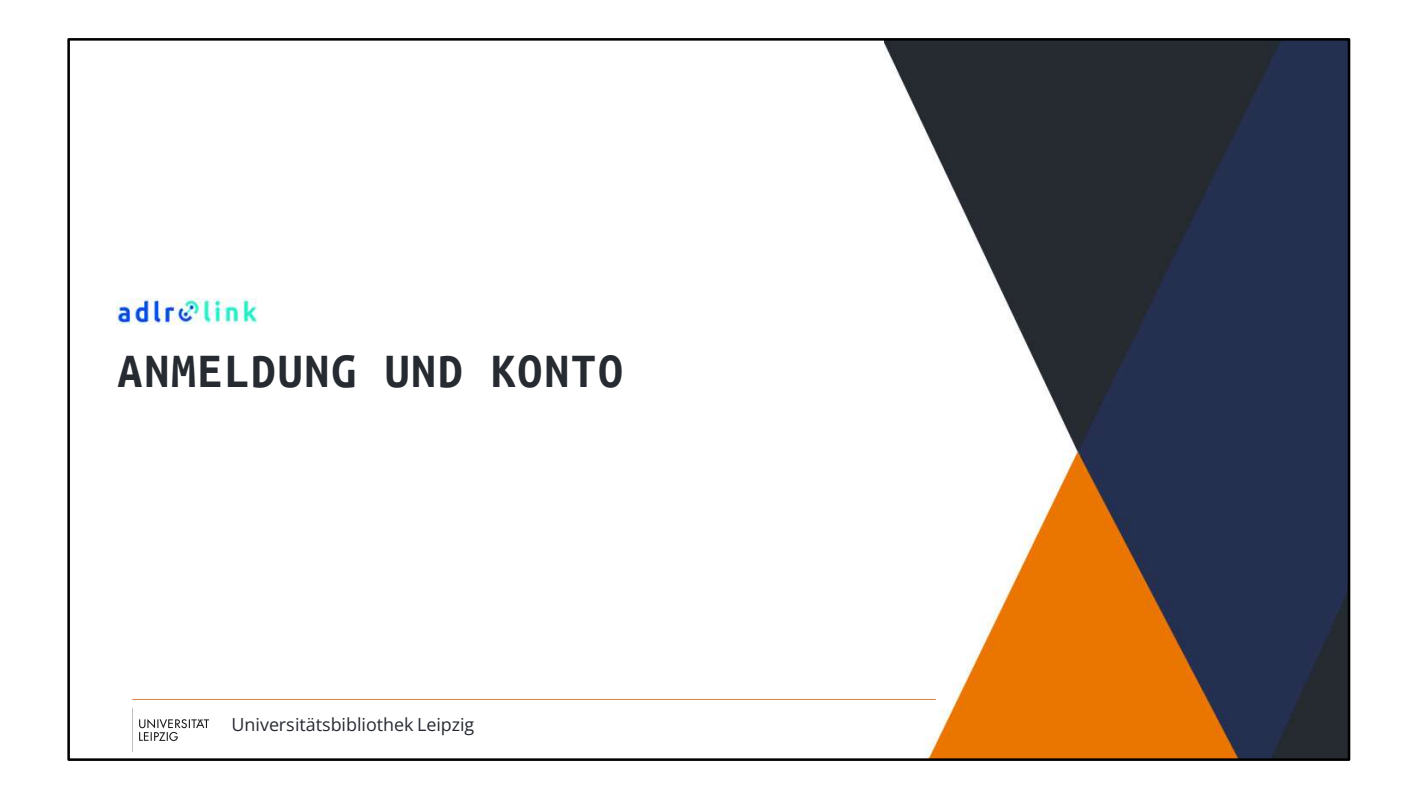

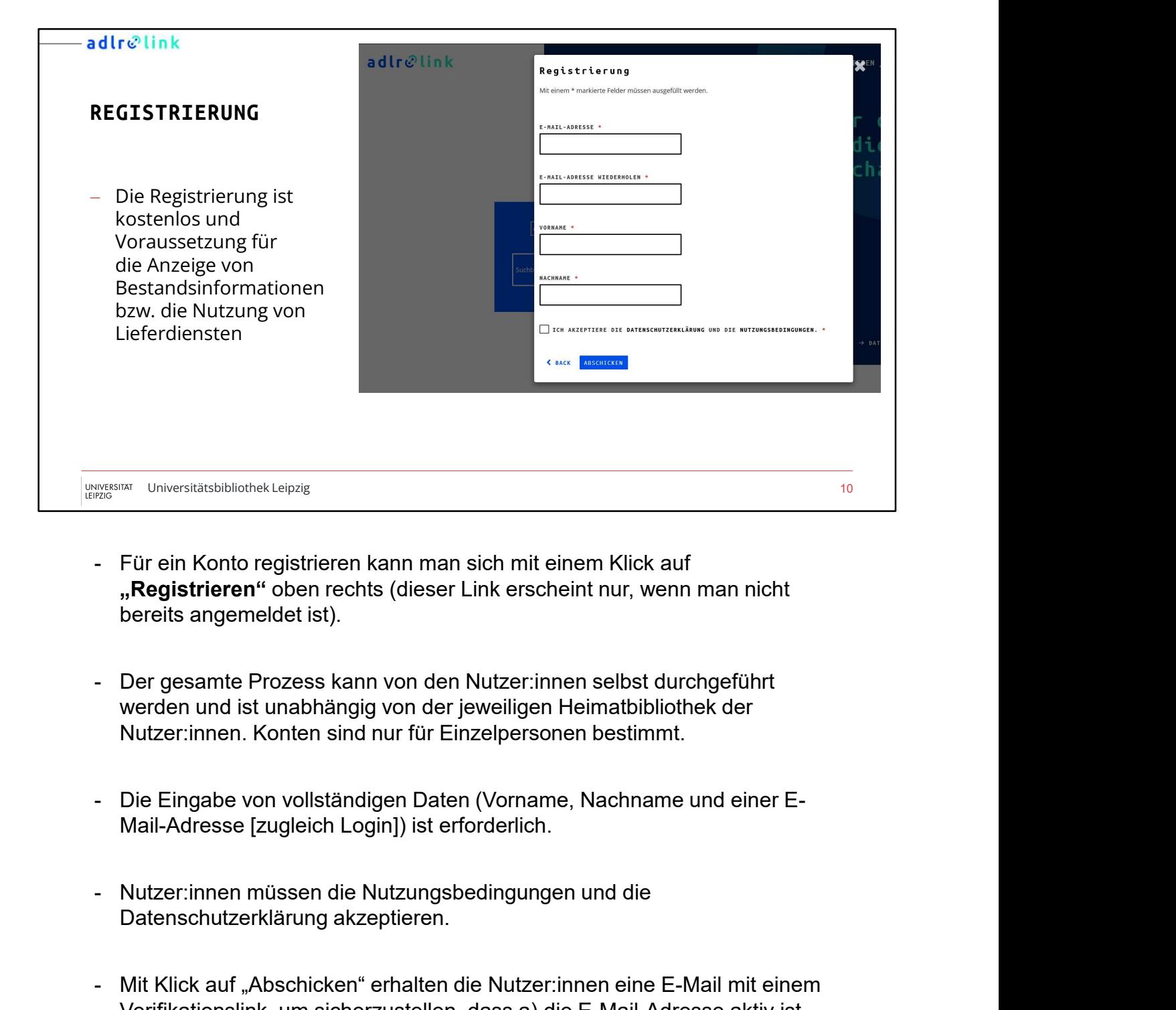

- "Registrieren" oben rechts (dieser Link erscheint nur, wenn man nicht bereits angemeldet ist).
- werden und ist unabhängig von der jeweiligen Heimatbibliothek der Nutzer:innen. Konten sind nur für Einzelpersonen bestimmt.
- Mail-Adresse [zugleich Login]) ist erforderlich.
- Datenschutzerklärung akzeptieren.
- Für ein Konto registrieren kann man sich mit einem Klick auf<br> **"Registrieren"** oben rechts (dieser Link erscheint nur, wenn man nicht<br>
bereits angemeldet ist).<br>
Der gesamte Prozess kann von den Nutzer:innen selbst durchg Verifikationslink, um sicherzustellen, dass a) die E-Mail-Adresse aktiv ist und b) die Anmeldung selbst ausgelöst wurde - Der gesamte Prozess kann von den Nutzer:innen selbst durchgeführt<br>
werden und ist unabhängig von der jeweiligen Heimatbibliothek der<br>
Nutzer:innen. Konten sind nur für Einzelpersonen bestimmt.<br>
- Die Eingabe von vollstän
- 
- Nach dem Klick auf den Verifikationslink muss man das Profil<br>Vervollständigen. Erst dann ist die Registrierung abgeschlossen.<br>- **NB:** Registrierungen mit unvollständigen Profilen bzw. E-Mail-Adressen, die vervollständigen. Erst dann ist die Registrierung abgeschlossen.
- NB: Registrierungen mit unvollständigen Profilen bzw. E-Mail-Adressen, die ungültig sind, werden regelmäßig automatisch gelöscht. Daher sollten nach einer Registrierung die Pflichtangaben im Profil immer ausgefüllt werden. Ohne diese Angaben können z. B. Bestellungen nicht bearbeitet werden.

### adlrelink

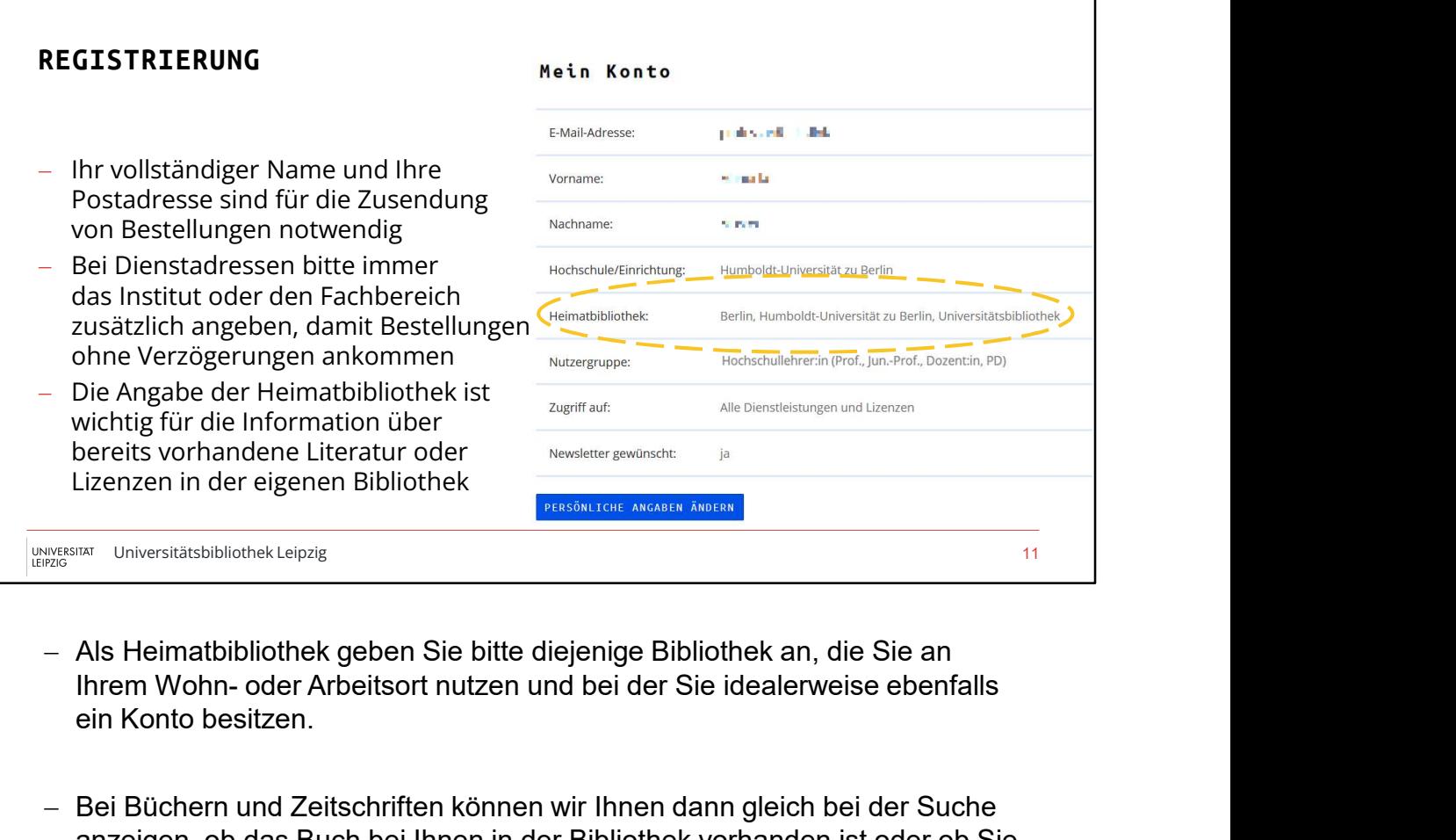

- Als Heimatbibliothek geben Sie bitte diejenige Bibliothek an, die Sie an ein Konto besitzen.
- Bei Büchern und Zeitschriften können wir Ihnen dann gleich bei der Suche anzeigen, ob das Buch bei Ihnen in der Bibliothek vorhanden ist oder ob Sie einen Zeitschriftenartikel sofort elektronisch abrufen können, weil er über Ihre Einrichtung lizenziert ist bzw. eine Zeitschrift in der Printversion in Ihrer Bibliothek verfügbar ist. In der Regel finden Sie dann dort direkt einen Link zum Artikel oder Sie klicken auf den DOI.
- Außerdem nutzen wir diese Information, um Ihnen Fachdatenbanken anzuzeigen, die über Ihre Bibliothek für Sie lizenziert sind.

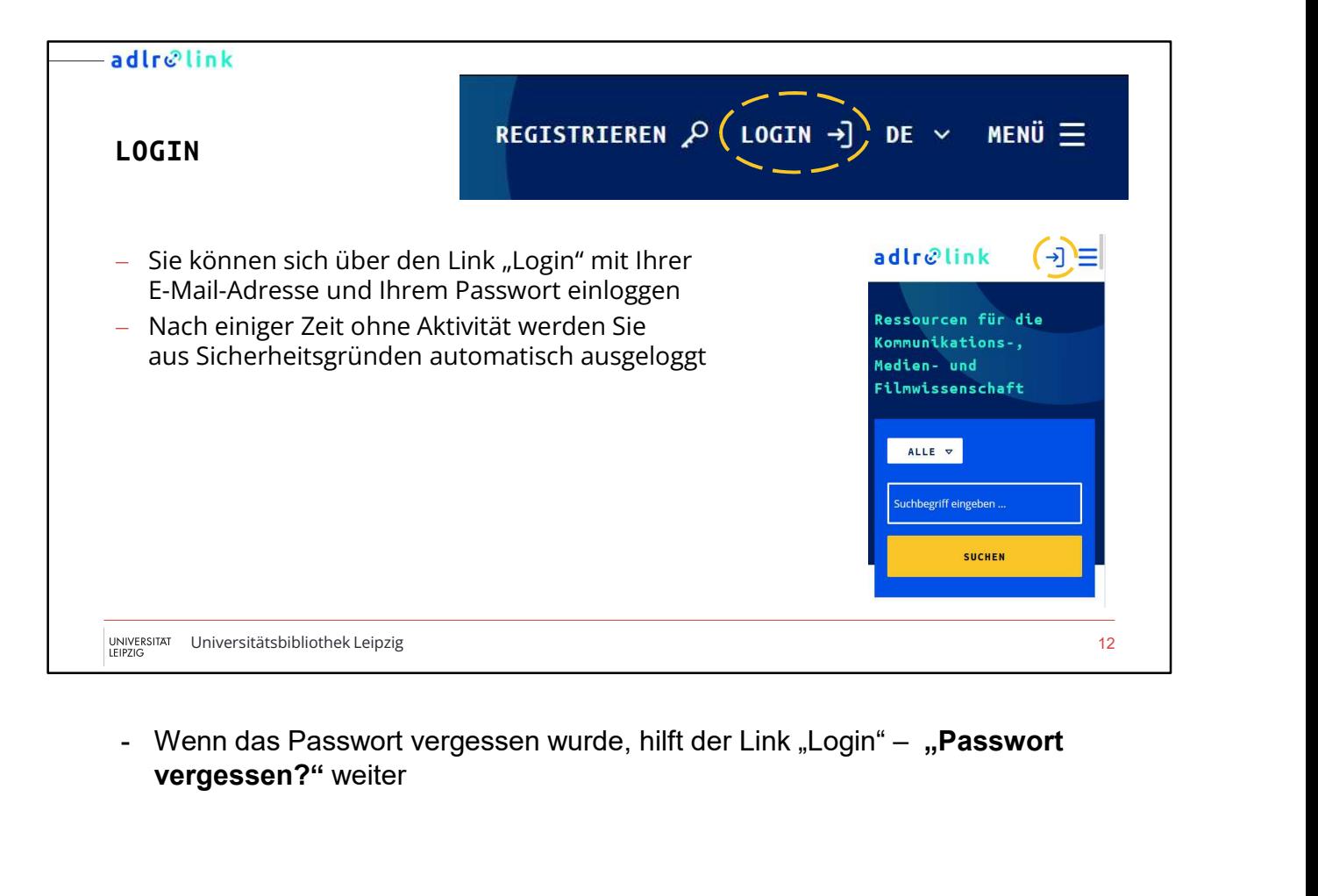

vergessen?" weiter

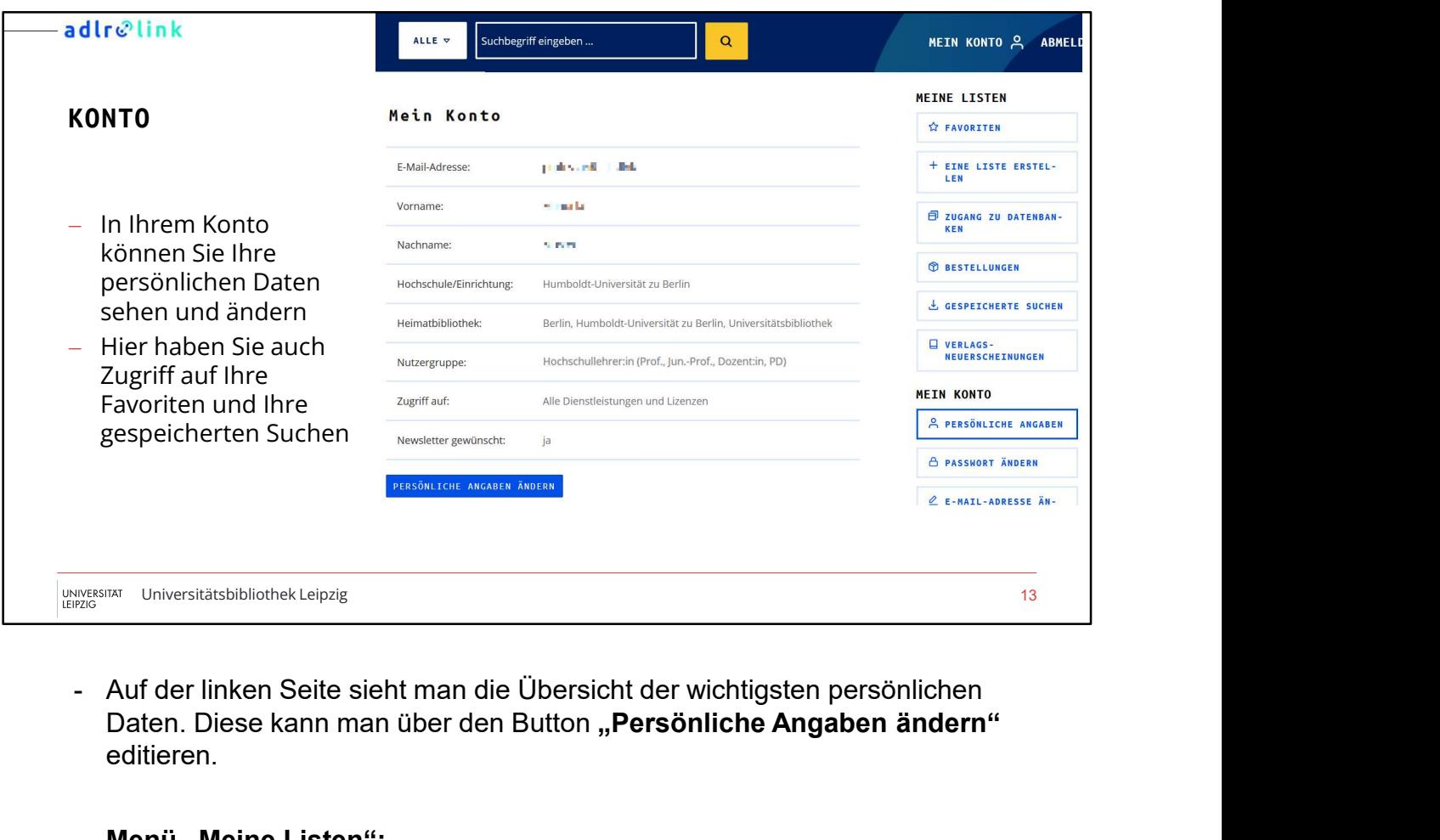

- Daten. Diese kann man über den Button "Persönliche Angaben ändern" editieren.
- Menü "Meine Listen":
- Favoriten: Hier sieht man eine Übersicht der gespeicherten Favoriten. Wenn man mehrere Listen angelegt hat, werden diese auch separat angezeigt.
- Eine Liste erstellen: Hier kann man sich eine neue Favoriten-Liste erstellen lassen.
- Zugang zu Datenbanken: Hier findet man eine Übersicht über frei zugänglichen und von der Heimatbibliothek lizenzierten Datenbanken. Die Daten stammen in Echtzeit aus dem Datenbank-Informationssystem Daten. Diese kann man über den Button "Persönliche Angaben ändern"<br>Daten. Diese kann man über den Button "Persönliche Angaben ändern"<br>editieren.<br>Menü "Meine Listen":<br>Tevoriten: Hier sieht man eine Übersicht der gespeichert findet man hier auch Zugang zu den Datenbanken mit adlr.link-Lizenz (derselbe Link findet sich auch auf der Startseite).
- Bestellungen: Hier sieht man eine Liste der getätigten Buch- bzw.<br>Artikelbestellungen der letzten 3 Monate.<br>- Gespeicherte Suchen: Hier sieht man eine Übersicht der bisherigen<br>Suchenfroren die ein Sitzungebeging gemecht Artikelbestellungen der letzten 3 Monate.
- Gespeicherte Suchen: Hier sieht man eine Übersicht der bisherigen Suchanfragen, die seit Sitzungsbeginn gemacht wurden und eine Liste der im Konto gespeicherten Suchen.
- Verlags-Neuerscheinungen: Bei Klick wird eine Suche nach neu erschienenen Verlagstiteln der letzten 30 Tage ausgelöst, die noch nicht im Bestellungen: Hier sieht man eine Liste der getätigten Buch- bzw.<br>Artikelbestellungen der letzten 3 Monate.<br>Gespeicherte Suchen: Hier sieht man eine Übersicht der bisherigen<br>Suchanfragen, die seit Sitzungsbeginn gemacht wu auf der Startseite).
- Menü "Mein Konto":
- Persönliche Angaben: Diese Seite
- Passwort ändern: Hier kann man sein Passwort ändern. Dazu muss die E-Mail-Adresse erneut eingegeben werden und es wird ein Link an diese Adresse versandt, über den man sein Passwort ändern kann.
- E-Mail-Adresse ändern: Hier kann man seine E-Mail-Adresse ändern. Achtung: Die E-Mail-Adresse ist zugleich auch der Login. Nach der Änderung muss man sich mit der neuen E-Mail-Adresse im adlr.link-Konto anmelden! Es wird zusätzlich eine E-Mail zur Information sowohl an die alte als auch die neue Adresse versandt. - Menü "Mein Konto":<br>
- Persönliche Angaben: Diese Seite<br>
- Passwort ändern: Hier kann man sein Passwort ändern. Dazu muss die E-<br>
Mail-Adresse erneut eingegeben werden und es wird ein Link an diese<br>
Adresse versandt, über
- löschen. Dazu muss die Löschung mit der Eingabe des Passwortes bestätigt werden. Das Konto wird sofort gesperrt und beim nächsten Wartungsdurchlauf vollständig aus der Datenbank entfernt.
- Kontakt zu adlr.link: Hier findet man das Kontaktformular für Anfragen an adlr.link

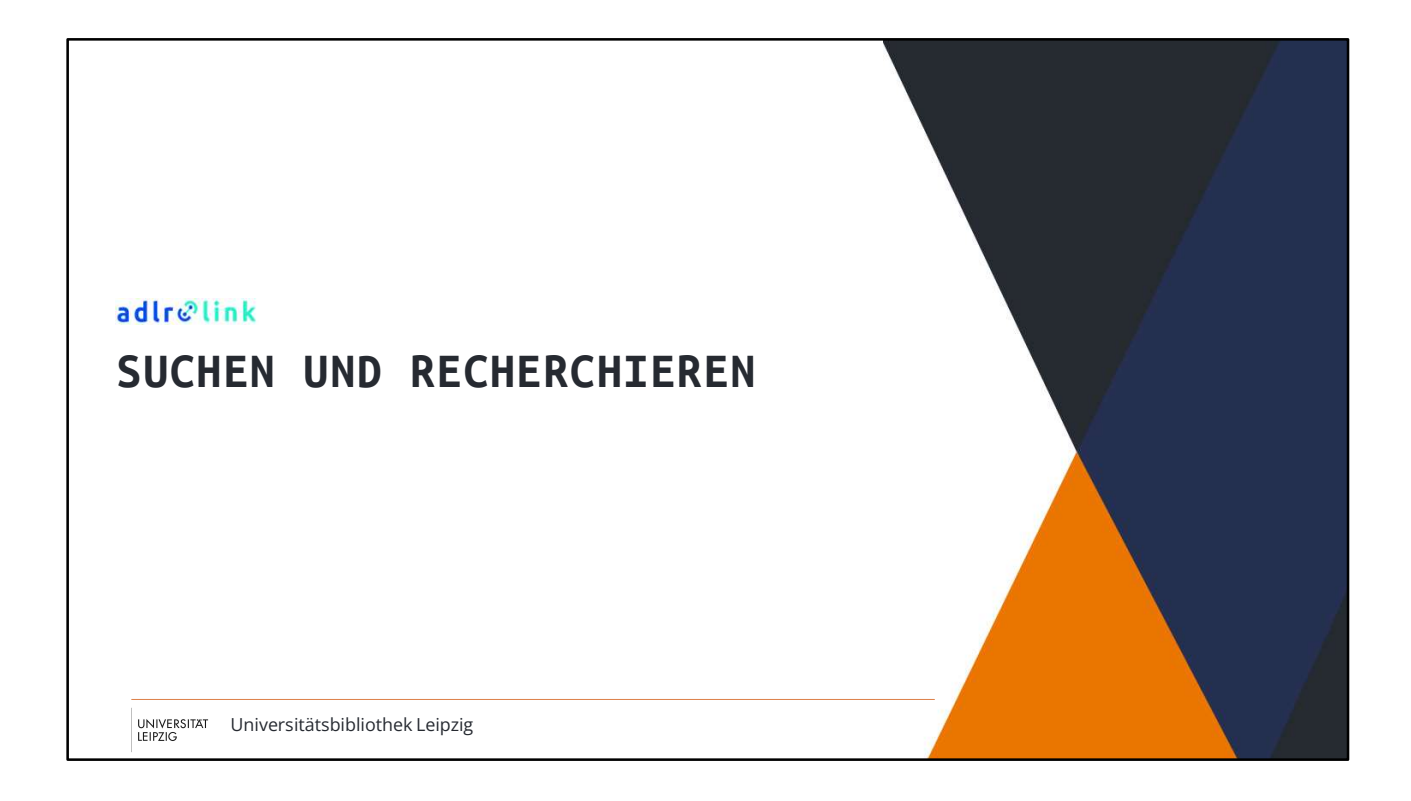

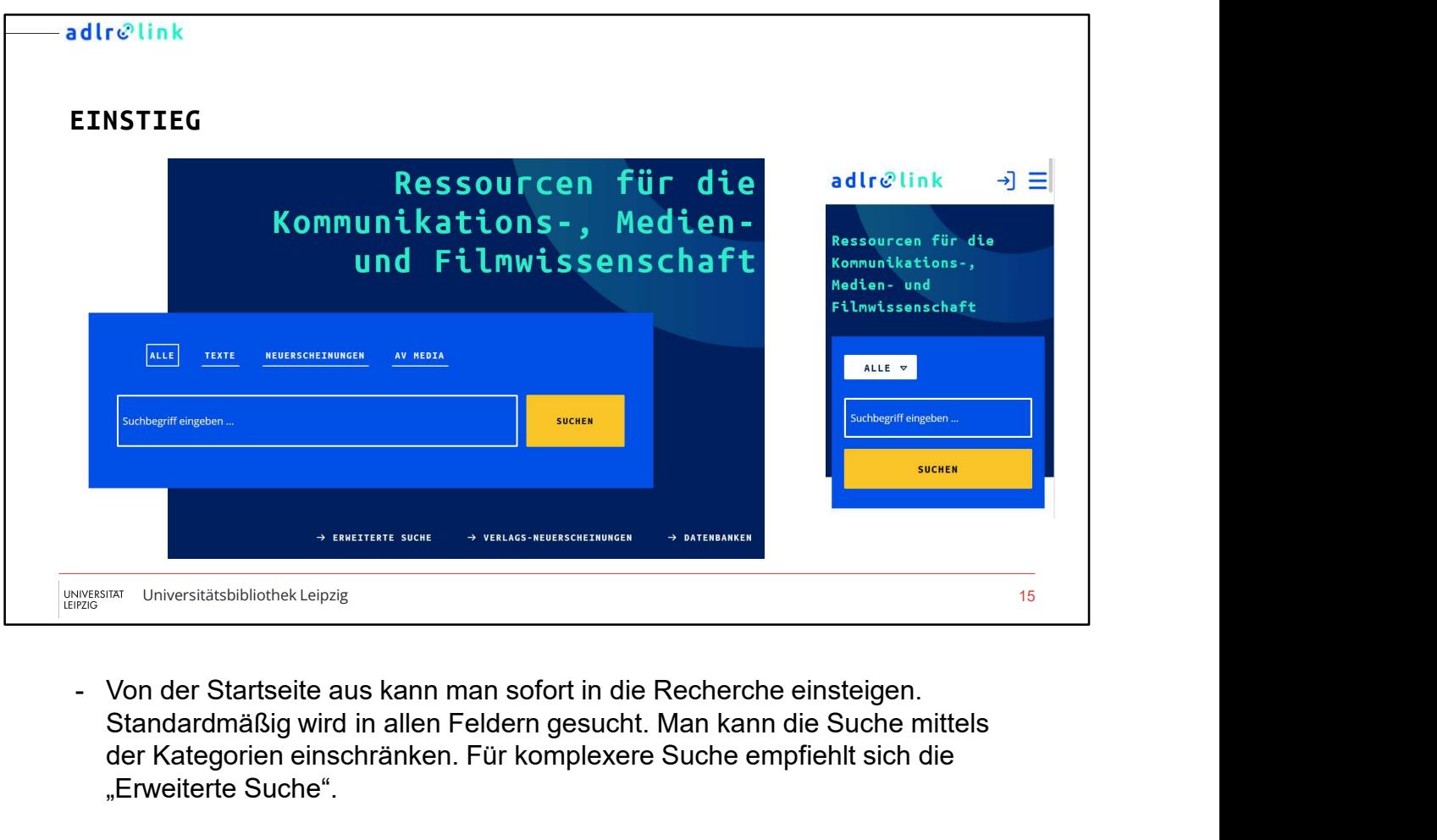

Standardmäßig wird in allen Feldern gesucht. Man kann die Suche mittels der Kategorien einschränken. Für komplexere Suche empfiehlt sich die "Erweiterte Suche".

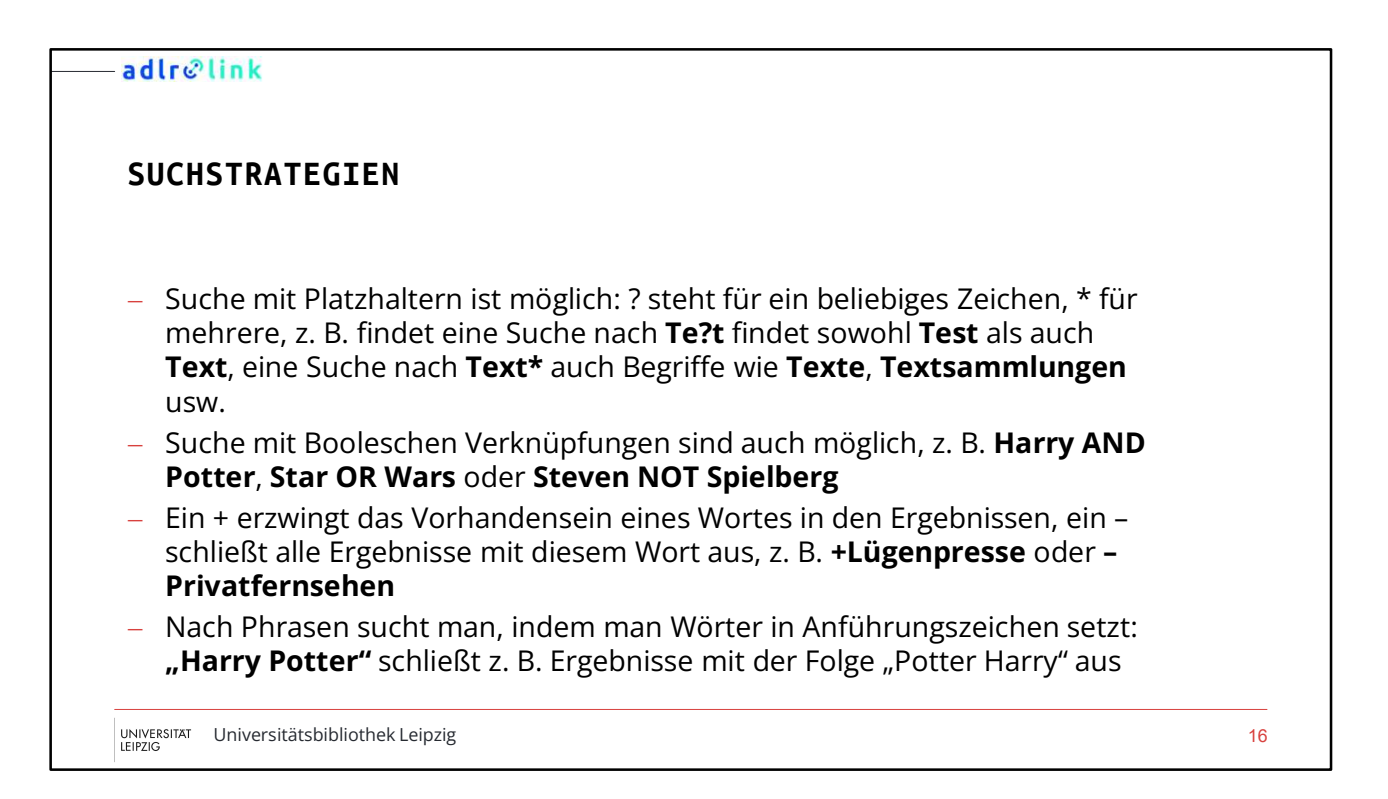

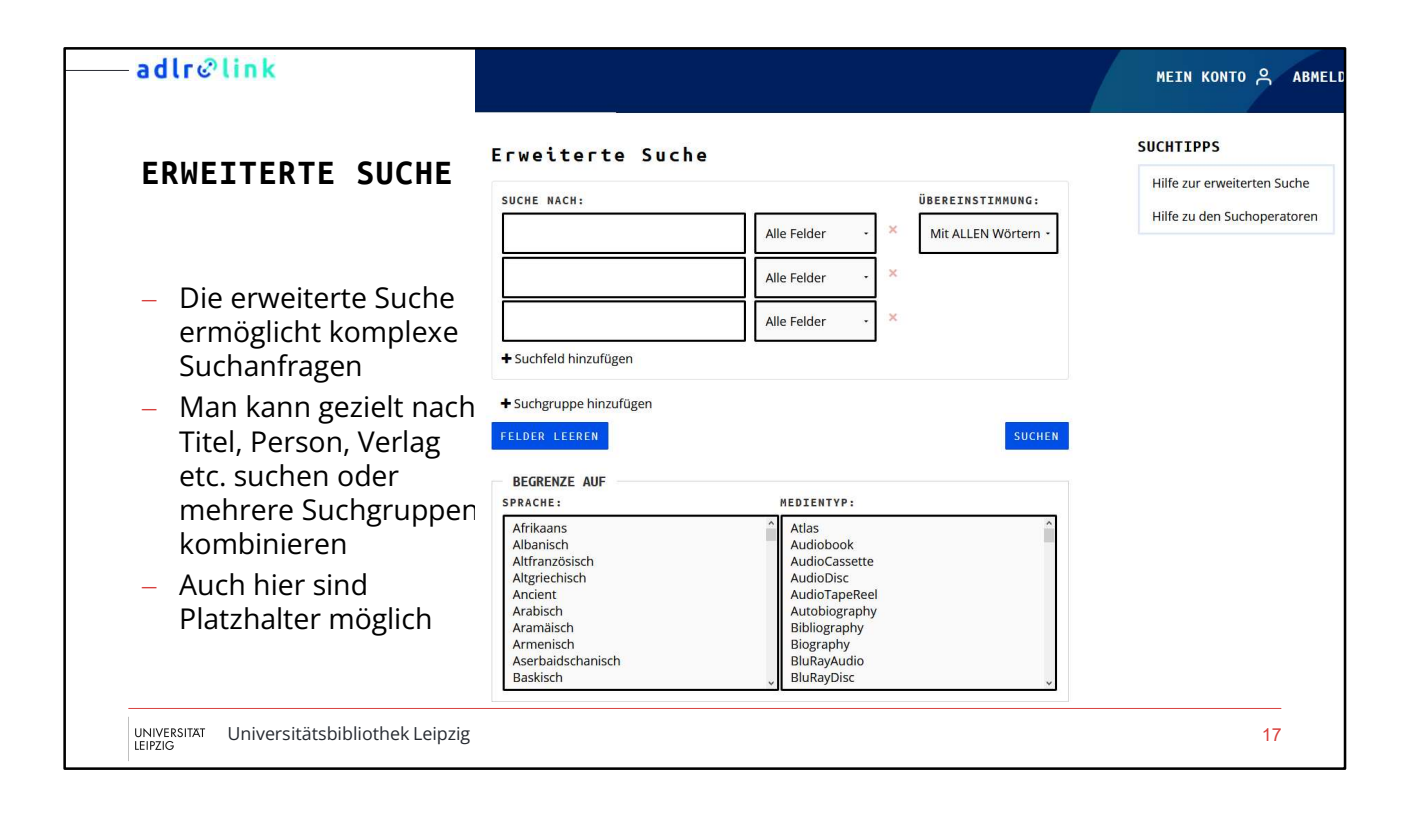

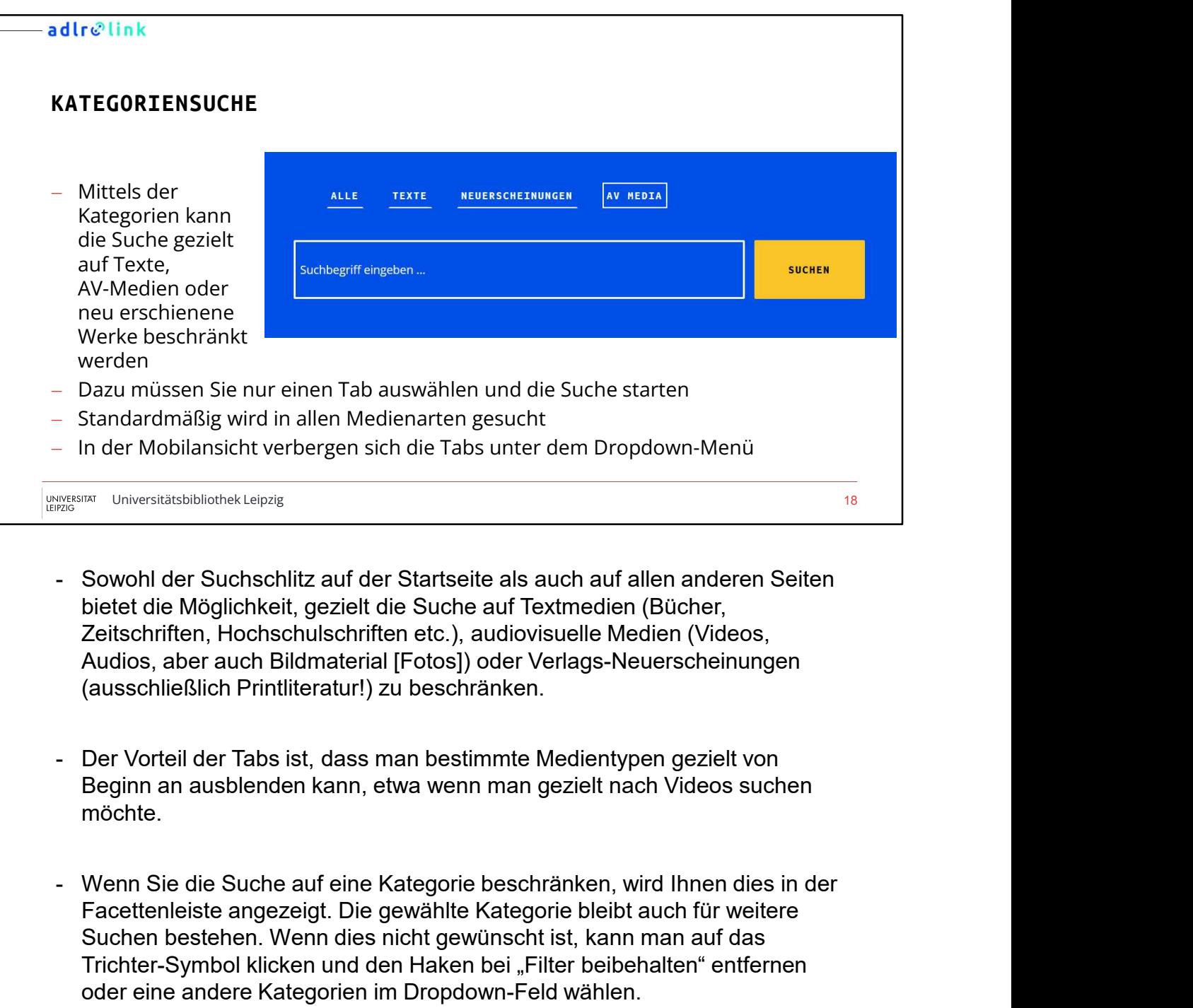

- bietet die Möglichkeit, gezielt die Suche auf Textmedien (Bücher, Zeitschriften, Hochschulschriften etc.), audiovisuelle Medien (Videos, Audios, aber auch Bildmaterial [Fotos]) oder Verlags-Neuerscheinungen (ausschließlich Printliteratur!) zu beschränken.
- Beginn an ausblenden kann, etwa wenn man gezielt nach Videos suchen möchte.
- Facettenleiste angezeigt. Die gewählte Kategorie bleibt auch für weitere Suchen bestehen. Wenn dies nicht gewünscht ist, kann man auf das Trichter-Symbol klicken und den Haken bei "Filter beibehalten" entfernen oder eine andere Kategorien im Dropdown-Feld wählen.

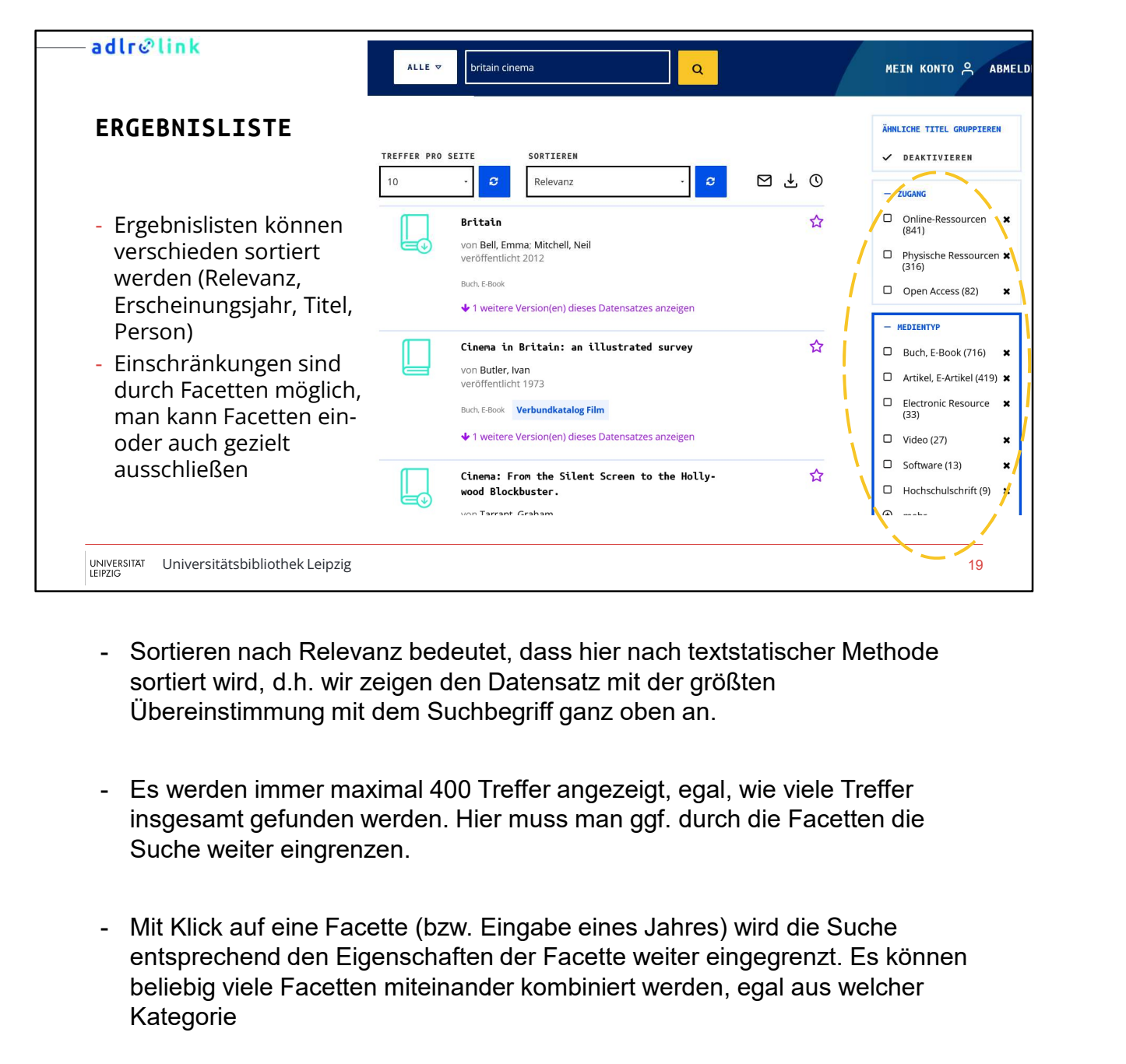

- sortiert wird, d.h. wir zeigen den Datensatz mit der größten Übereinstimmung mit dem Suchbegriff ganz oben an.
- insgesamt gefunden werden. Hier muss man ggf. durch die Facetten die Suche weiter eingrenzen.
- entsprechend den Eigenschaften der Facette weiter eingegrenzt. Es können beliebig viele Facetten miteinander kombiniert werden, egal aus welcher Kategorie - Sortieren nach Relevanz bedeutet, dass hier nach textstatischer Methode<br>
sortiert wird, d.h. wir zeigen den Datensatz mit der größten<br>
Übereinstimmung mit dem Suchbegriff ganz oben an.<br>
- Es werden immer maximal 400 Tref Sortiert wird, d.h. wir zeigen den Datensatz mit der größten<br>
Chereinstimmung mit dem Suchbegriff ganz oben an.<br>
For Soverden immer maximal 400 Treffer angezeigt, egal, wie viele Treffer<br>
Insgesamt gefunden werden. Hier mu
- ausgeschlossen werden
- manchmal nur sporadische Angaben z. B. über das Fachgebiet bzw. die Sprache. In diesem Fällen lautet der Facettenwert "nicht zugeordnet". Diese

Facette sollte bei Einschränkungen ebenfalls mit ausgewählt werden, um zu verhindern, dass Titel ausgeschlossen werden, die z. B. zwar in deutscher Sprache sind, aber diesen Wert im Datensatz nicht zugeordnet bekommen haben

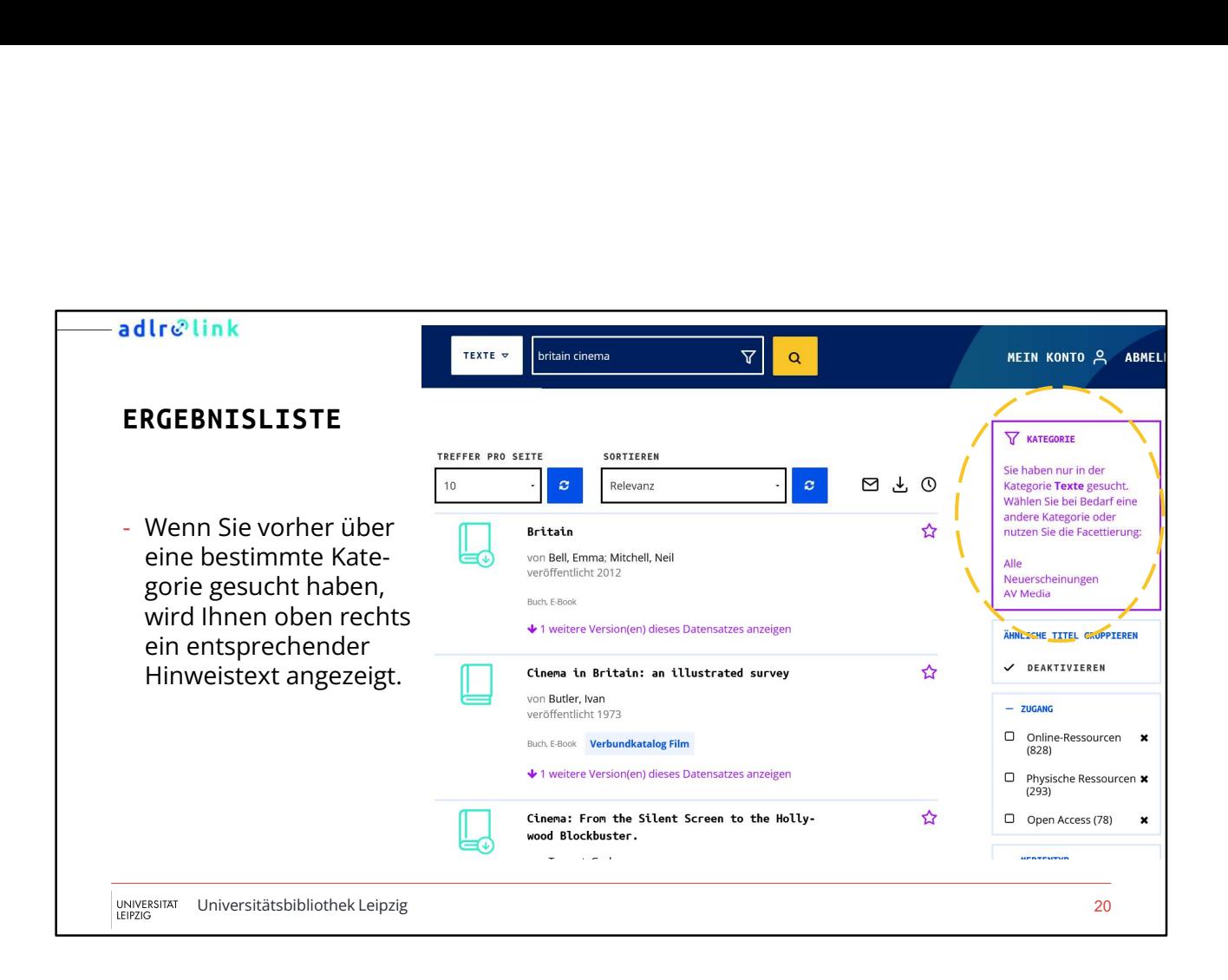

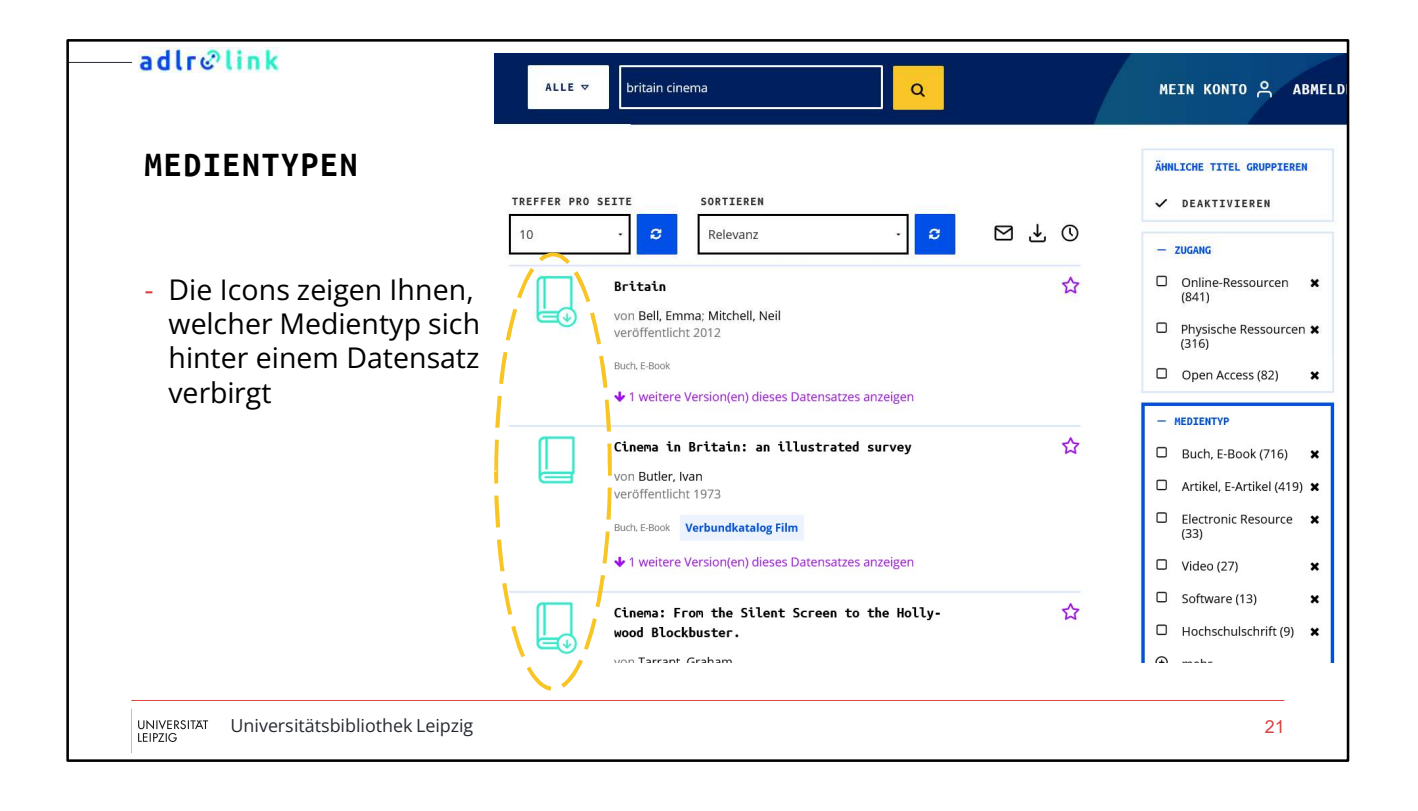

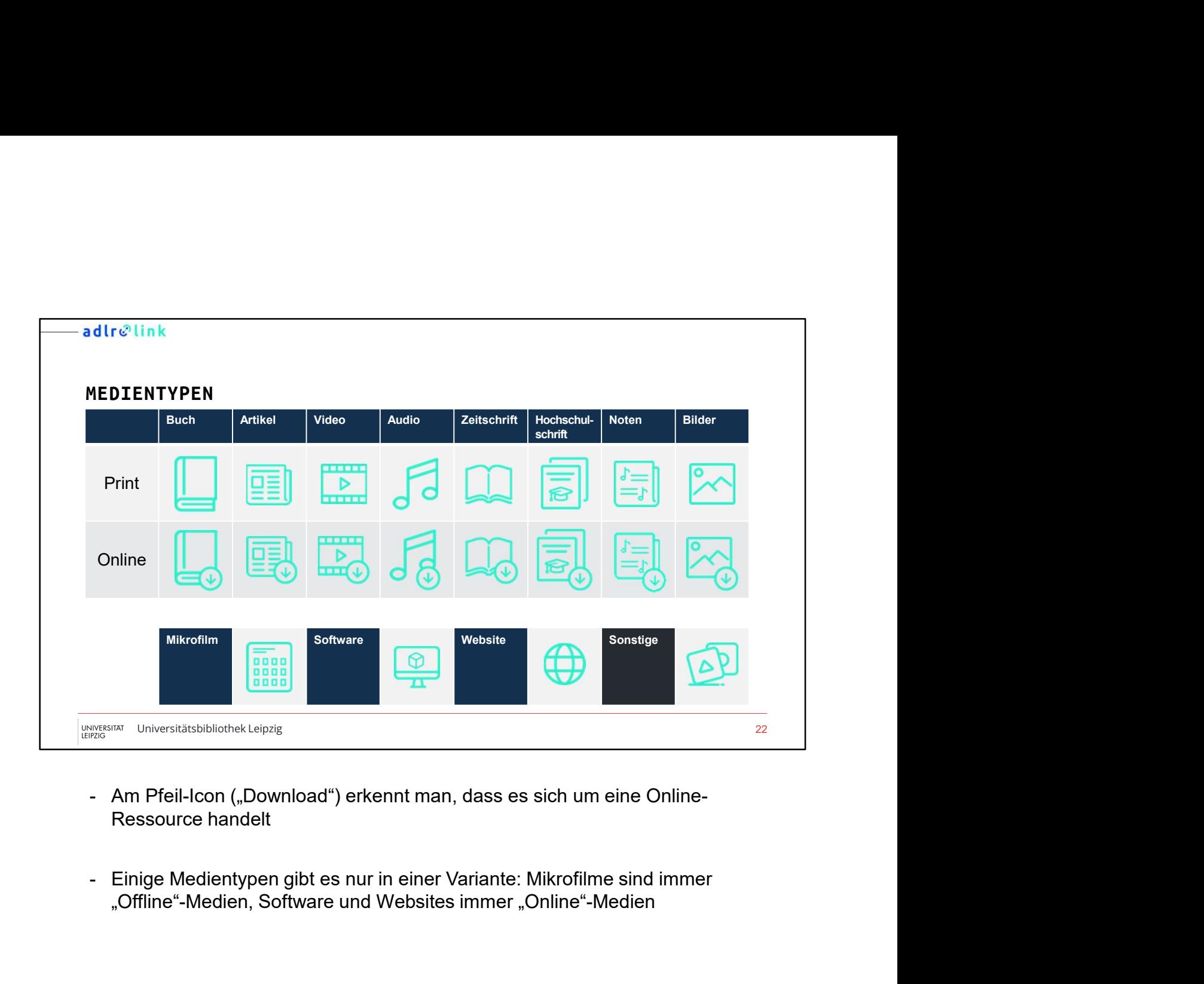

- 
- "Offline"-Medien, Software und Websites immer "Online"-Medien

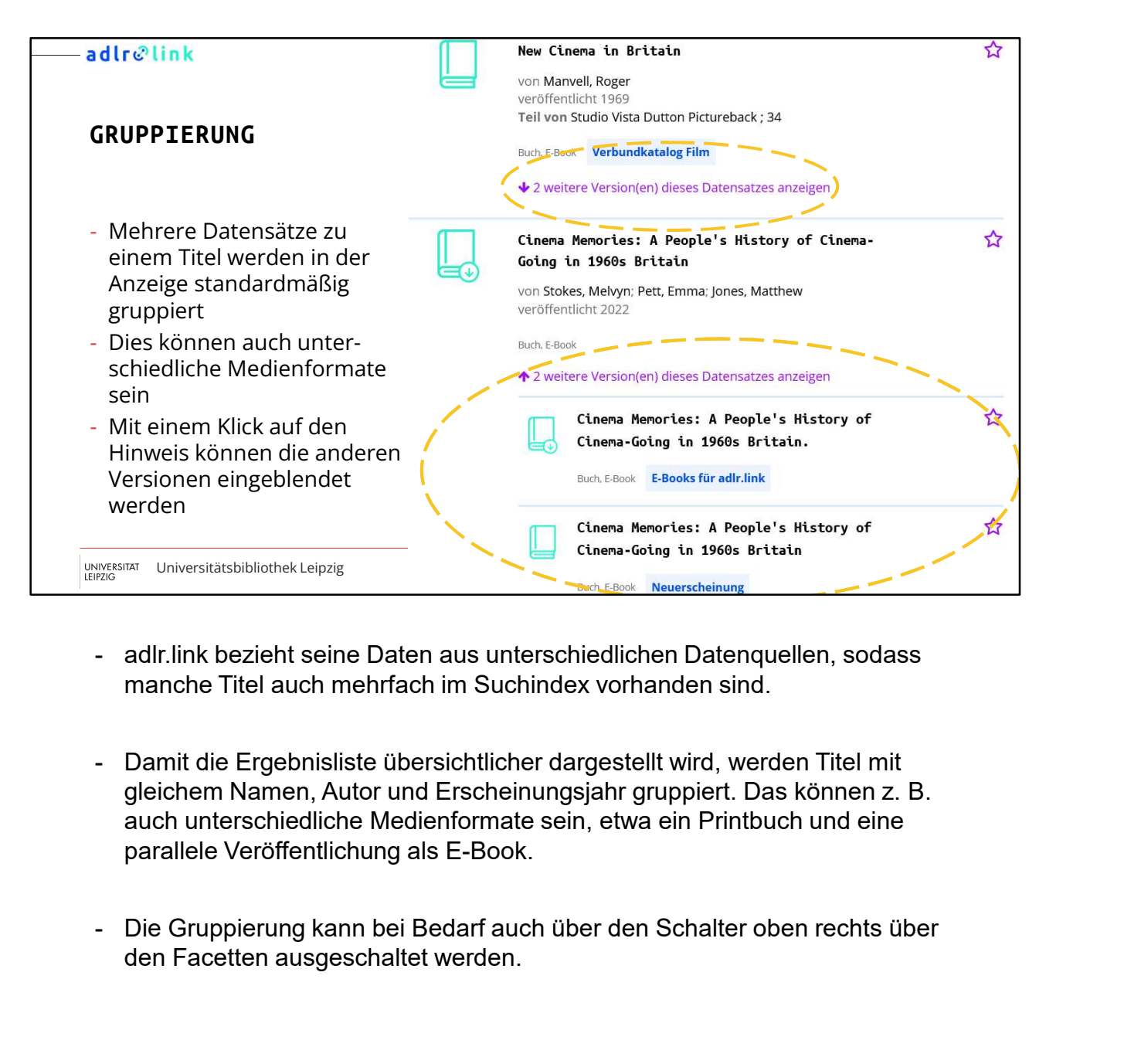

- manche Titel auch mehrfach im Suchindex vorhanden sind.
- gleichem Namen, Autor und Erscheinungsjahr gruppiert. Das können z. B. auch unterschiedliche Medienformate sein, etwa ein Printbuch und eine parallele Veröffentlichung als E-Book.
- den Facetten ausgeschaltet werden.

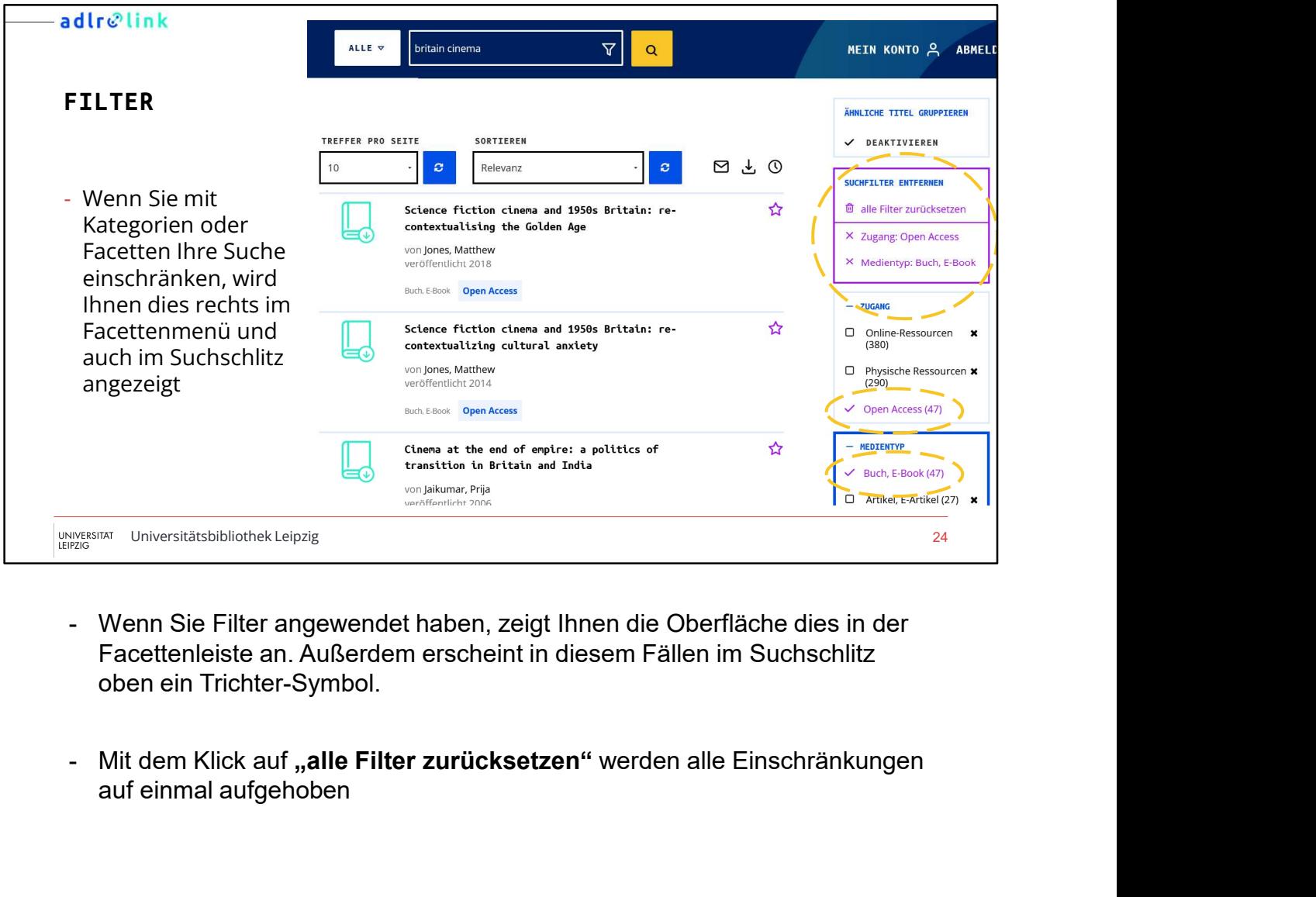

- Facettenleiste an. Außerdem erscheint in diesem Fällen im Suchschlitz oben ein Trichter-Symbol.
- auf einmal aufgehoben

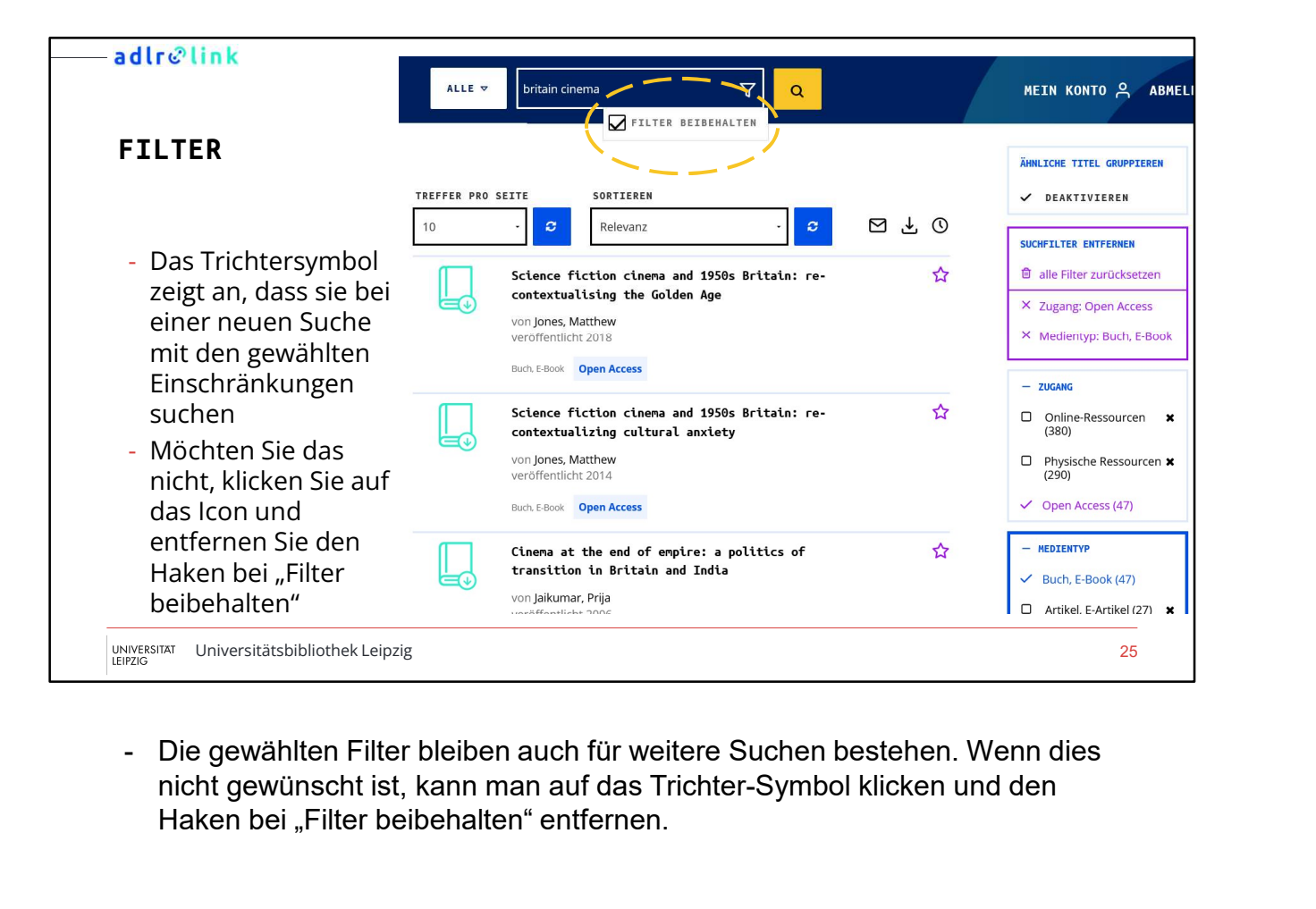

nicht gewünscht ist, kann man auf das Trichter-Symbol klicken und den Haken bei "Filter beibehalten" entfernen.

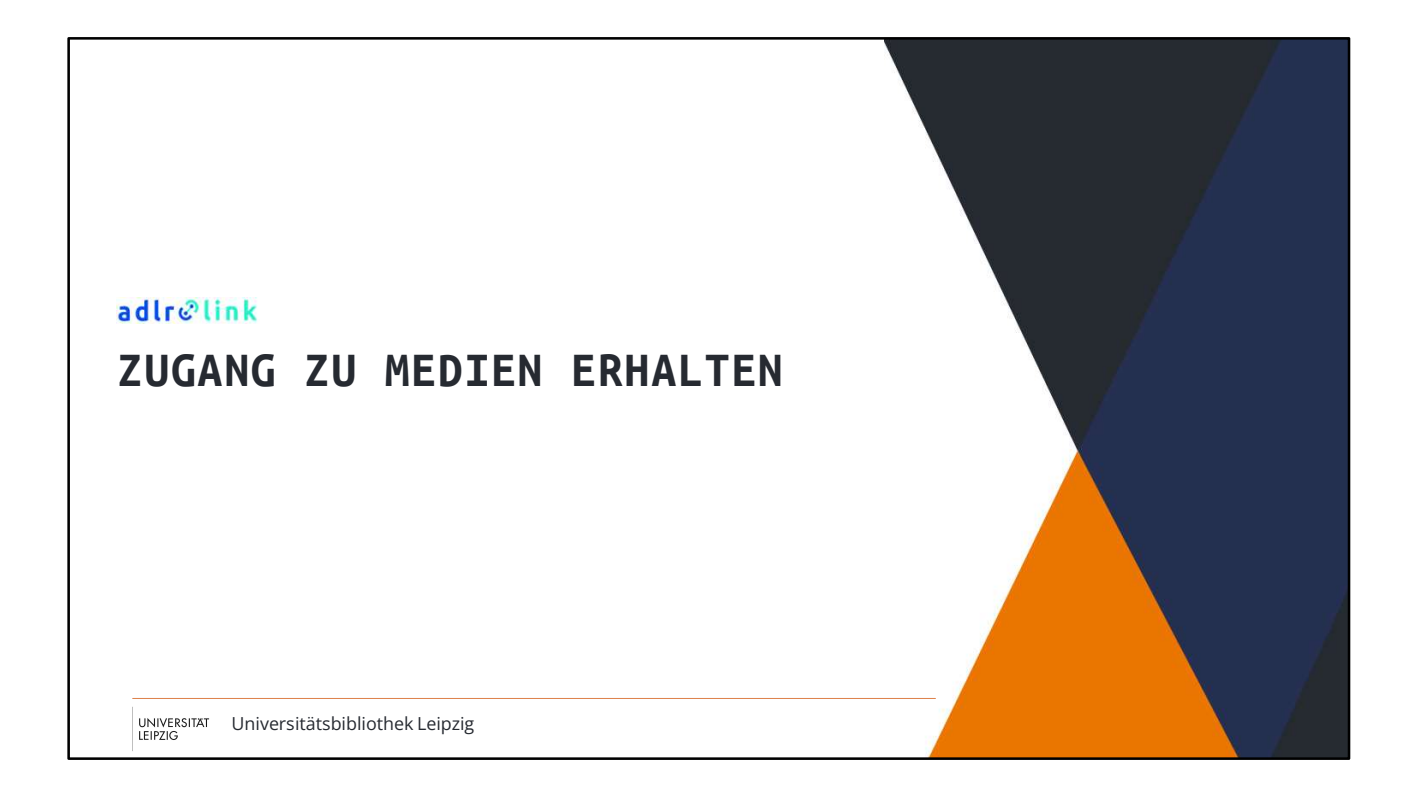

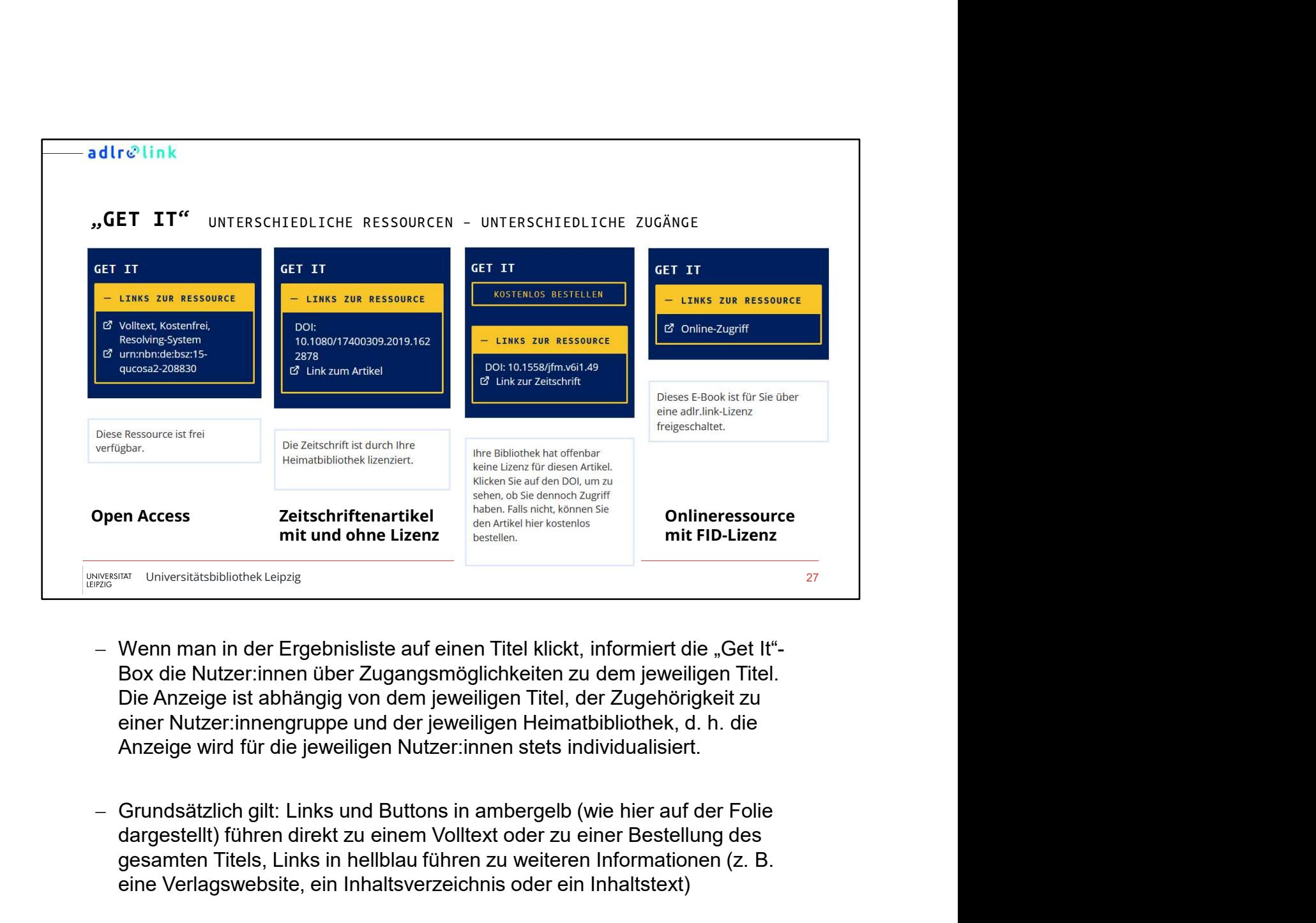

- Die Anzeige ist abhängig von dem jeweiligen Titel, der Zugehörigkeit zu
- dargestellt) führen direkt zu einem Volltext oder zu einer Bestellung des gesamten Titels, Links in hellblau führen zu weiteren Informationen (z. B. eine Verlagswebsite, ein Inhaltsverzeichnis oder ein Inhaltstext)

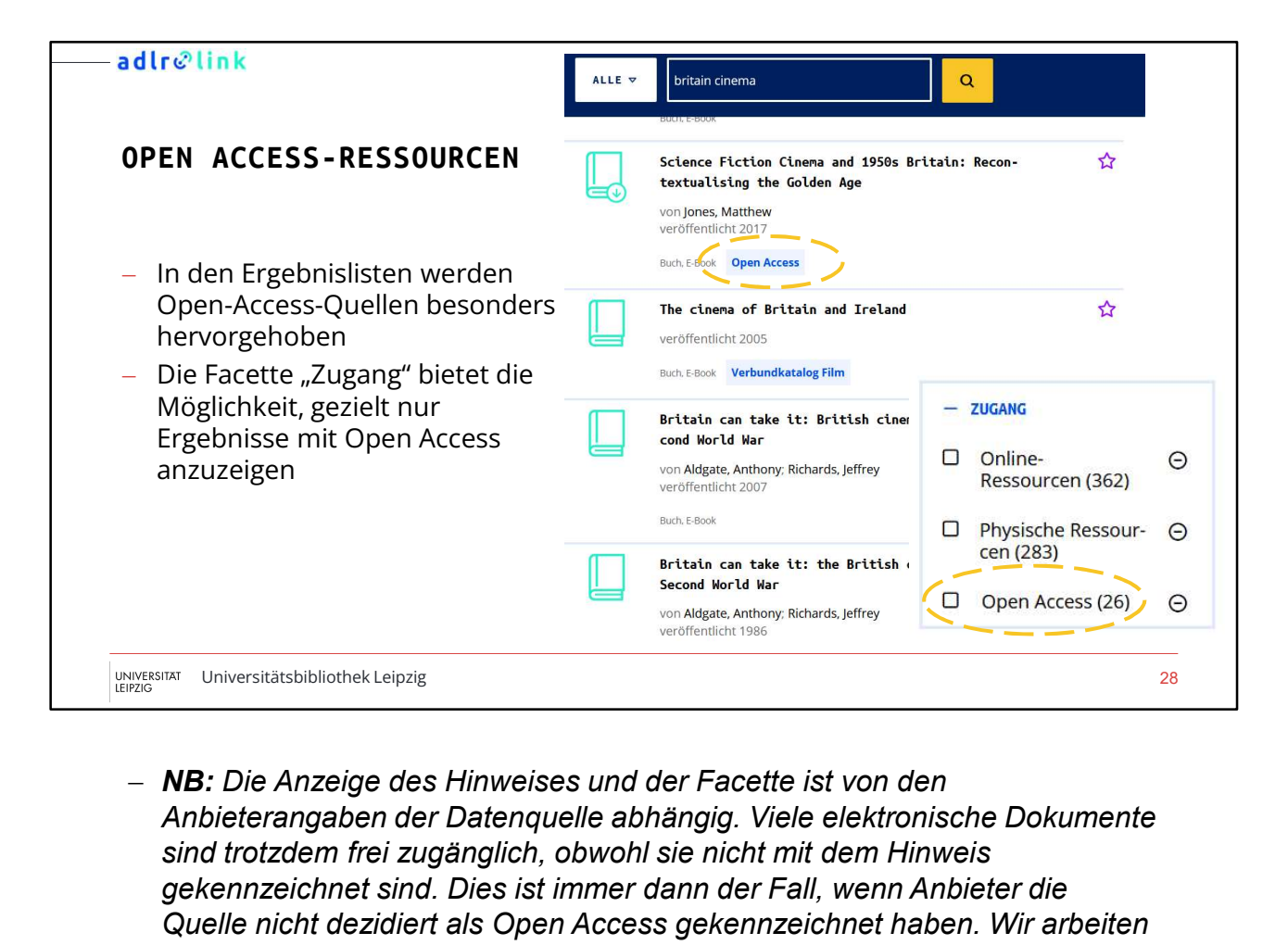

Anbieterangaben der Datenquelle abhängig. Viele elektronische Dokumente sind trotzdem frei zugänglich, obwohl sie nicht mit dem Hinweis gekennzeichnet sind. Dies ist immer dann der Fall, wenn Anbieter die Quelle nicht dezidiert als Open Access gekennzeichnet haben. Wir arbeiten kontinuierlich daran, auch diese Quellen mit einem Hinweis zu kennzeichnen.

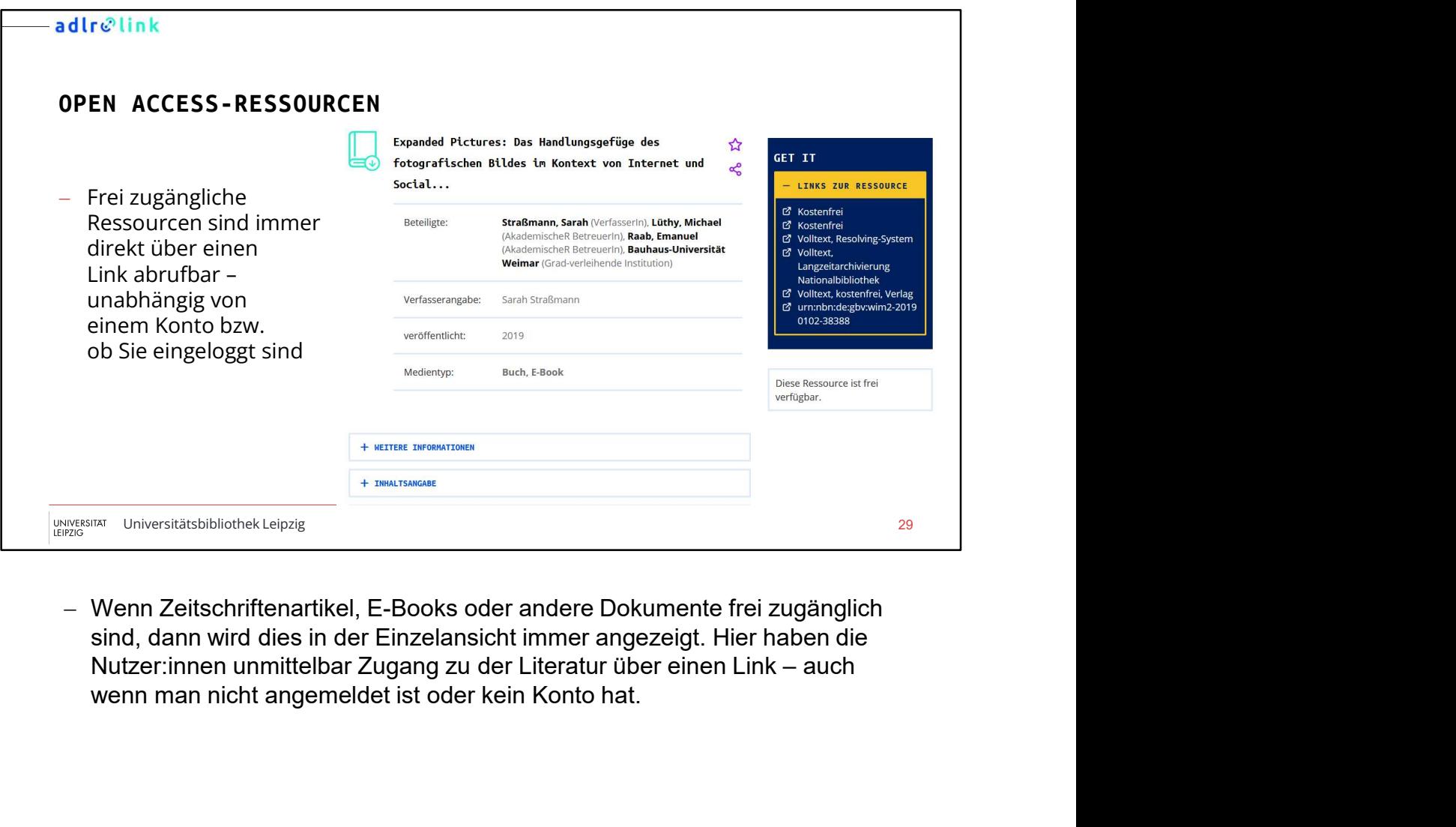

 Wenn Zeitschriftenartikel, E-Books oder andere Dokumente frei zugänglich sind, dann wird dies in der Einzelansicht immer angezeigt. Hier haben die

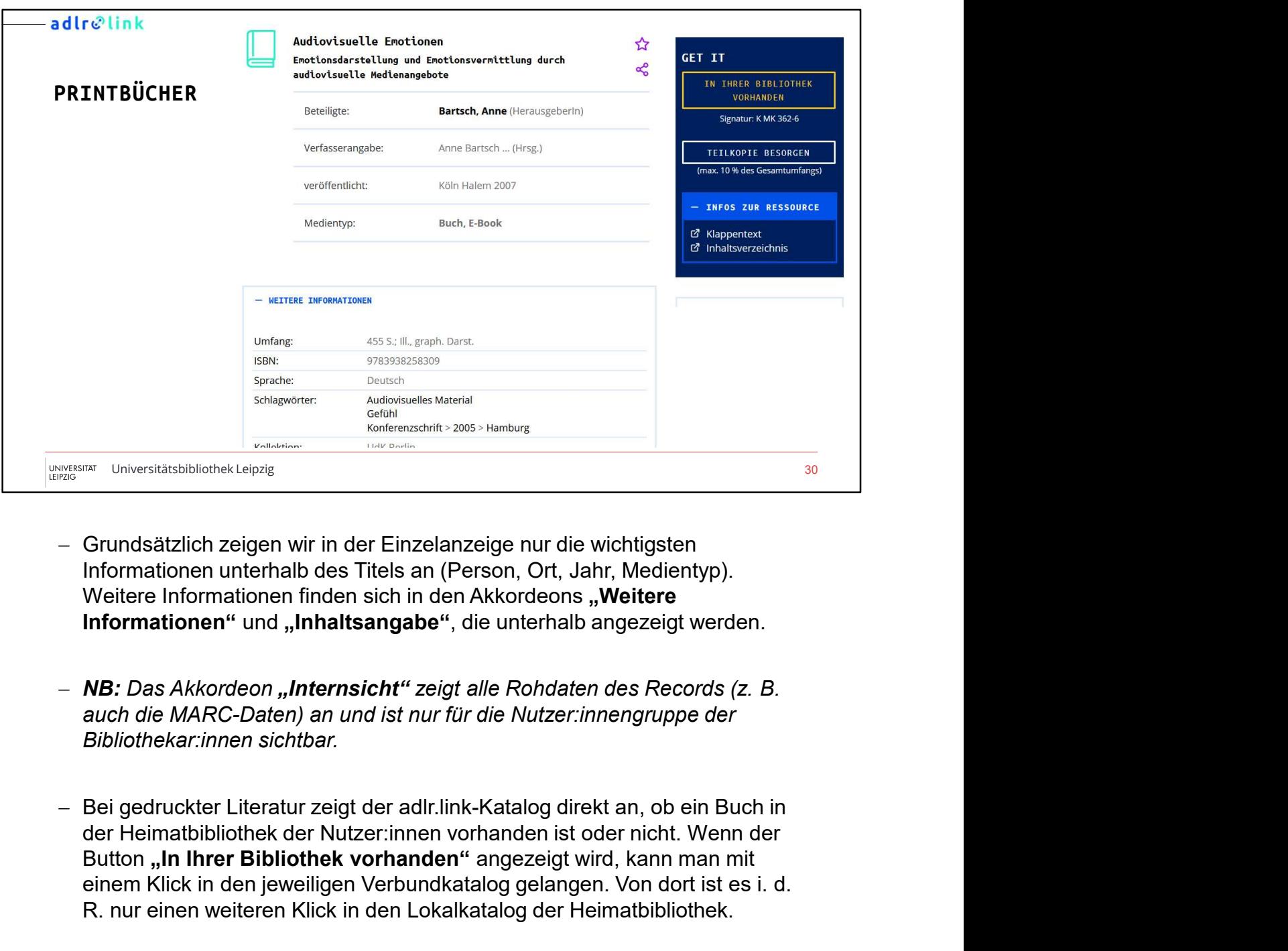

- Grundsätzlich zeigen wir in der Einzelanzeige nur die wichtigsten Informationen unterhalb des Titels an (Person, Ort, Jahr, Medientyp). Weitere Informationen finden sich in den Akkordeons "Weitere Informationen" und "Inhaltsangabe", die unterhalb angezeigt werden.
- NB: Das Akkordeon "Internsicht" zeigt alle Rohdaten des Records (z. B.
- Button "In Ihrer Bibliothek vorhanden" angezeigt wird, kann man mit einem Klick in den jeweiligen Verbundkatalog gelangen. Von dort ist es i. d. R. nur einen weiteren Klick in den Lokalkatalog der Heimatbibliothek.
- Außerdem zeigen wir bei den meisten Titeln zusätzlich bis zu zehn Bibliotheken in der geografischen Nähe an, in denen das gesuchte Medium vorhanden ist. Diese Daten stammen aus dem WorldCat, d. h. hier werden Weitere Informationen finden sich in den Akkordeons "Weitere<br>Informationen" und "Inhaltsangabe", die unterhalb angezeigt werden.<br>
MB: Das Akkordeon "Internsicht" zeigt alle Rohdaten des Records (z. B.<br>
auch die MARC-Daten) Informationen finden sich im Akkordeon "Auch in diesen Bibliotheken

# vorhanden".

- Wenn zu einem Katalogdatensatz zusätzliche digitale Informationen vorliegen (z. B. Inhaltsverzeichnis, Inhaltsbeschreibung oder eine vorhanden".<br>Wenn zu einem Katalogdatensatz zusätzliche digitale Informationen<br>vorliegen (z. B. Inhaltsverzeichnis, Inhaltsbeschreibung oder eine<br>Leseprobe), so wird zusätzlich ein Link in einem blauen Akkordeon<br>angezeigt.<br> angezeigt.
- Button "Teilkopie besorgen": Bei den meisten Titeln können Nutzer:innen vorhanden".<br>Wenn zu einem Katalogdatensatz zusätzliche digitale Informationen<br>Vorliegen (z. B. Inhaltsverzeichnis, Inhaltsbeschreibung oder eine<br>Leseprobe), so wird zusätzlich ein Link in einem blauen Akkordeon<br>angezeigt.<br> besorgen" klicken. Dies ist der schnellste Weg, wenn nur einen Teil des Buches benötigt wird (was ja häufig der Fall ist). Im nachfolgenden Bestellformular muss die Seitenangabe eingetragen werden und adlr.link **Vorhanden".**<br>Wenn zu einem Katalogdatensatz zusätzliche digitale Informationen vorliegen (z. B. Inhaltsverzeichnis, Inhaltsbeschreibung oder eine<br>Leseprobe), so wird zusätzlich ein Link in einem blauen Akkordeon<br>angezeigt die Kopie per E-Mail innerhalb drei Arbeitstagen. **vorhanden"**.<br>
Wenn zu einem Katalogdatensatz zusätzliche digitale Informationen<br>
vorliegen (z. B. Inhaltsverzeichnis, Inhaltsbeschreibung oder eine<br>
Leseprobe), so wird zusätzlich ein Link in einem blauen Akkordeon<br>
angez Wenn zu einem Katalogdatensatz zusätzliche digitale Informationen<br>vorliegen (z. B. Inhaltsverzeichnis, Inhaltsbeschreibung oder eine<br>Leseprobe), so wird zusätzlich ein Link in einem blauen Akkordeon<br>angezeigt.<br>Button "Teil beschränkt (urheberrechtliche Schränkt (urheberrechtliche Schränkt (urheberrechtliche Schriften Schriften Schrementer and the Button "Tellkopie"<br> **Button "Tellkopie besorgen":** Bei den meisten Titeln können Nutzer:innen<br>
e **Button "Teilkopie besorgen":** Bei den meisten Titeln können Nutzer:innen<br>eine Teilkopie des Buches bestellen, indem sie auf den Button "Teilkopie<br>besorgen" klicken. Dies ist der schnellste Weg, wenn nur einen Teil des<br>Buc
- NB: Wenn bei einem gedruckten Medium kein "Teilkopie"-Button vorhanden beachten: Generell sind Teilkopien auf kleine Teile eines Werkes (max. 10 Prozent) zur Verwendung für den eigenen wissenschaftlichen Gebrauch
- **Dution ", reinvoye bestellen, haren** in en en inieration in the minimizar vaces.<br>The Tellkopie des Buches bestellen, indem sie auf den Button "Tellkopie<br>besorgen" klicken. Dies ist der schnellste Weg, wenn nur einen Teil ene reinkube eras udruste sestenen, interen se an den rund in , reinvoluent entirely disclement in the backgreent in the Buches benötigt wird (was ja häufig der Fall ist). Im nachfolgenden<br>Buches benötigt wird (was ja häuf Buches: Intertif. Des ist et souristes vegi, weill matten fell enter the soloties benötigt wird (was ja häufig der Fall ist). Im nachfolgenden<br>Bestellformular muss die Seitenangabe eingetragen werden und adlr.link<br>Kümmert bemühen uns um eine schnelle Lieferung. Wenn ein Titel nicht auf Lager ist und erst beim Verlag oder im Ausland beschafft werden muss, kann sich die Zustellung verzögern. Notifies the finition del butter:innen diber unities and hards, well butter the schick the schick schice is the Rochard schice in the Wurnsch dennoth möglich ist. Blite beachten: General sind Tellikopien auf kleine Teile e ist, somern er water minn uber anser romation man erne retarment water in schinal schreiben und wir prüfen, ob der Wunsch dennoch möglich ist. Bitte<br>beachten: Generall sind Telikopien auf kleine Telie eines Werkes (max. 10
- $-$  Das Buch kann wie bei einer Fernleihe für 30 Tage genutzt werden. und bei der Lieferung hierzu genaue Informationen. Eine Verlängerung ist in der Regel nicht möglich.

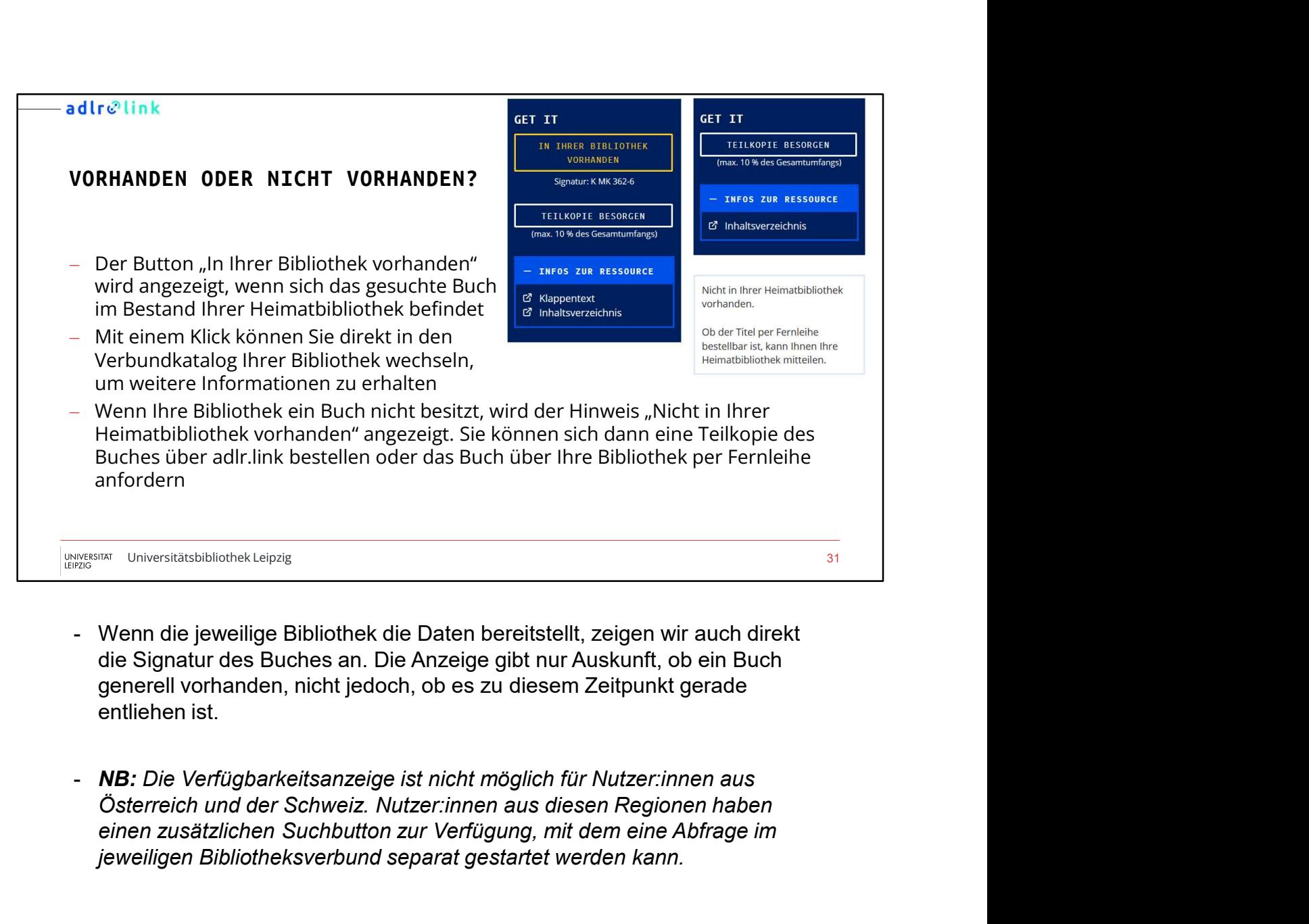

- die Signatur des Buches an. Die Anzeige gibt nur Auskunft, ob ein Buch generell vorhanden, nicht jedoch, ob es zu diesem Zeitpunkt gerade
- einen zusätzlichen Suchbutton zur Verfügung, mit dem eine Abfrage im jeweiligen Bibliotheksverbund separat gestartet werden kann.

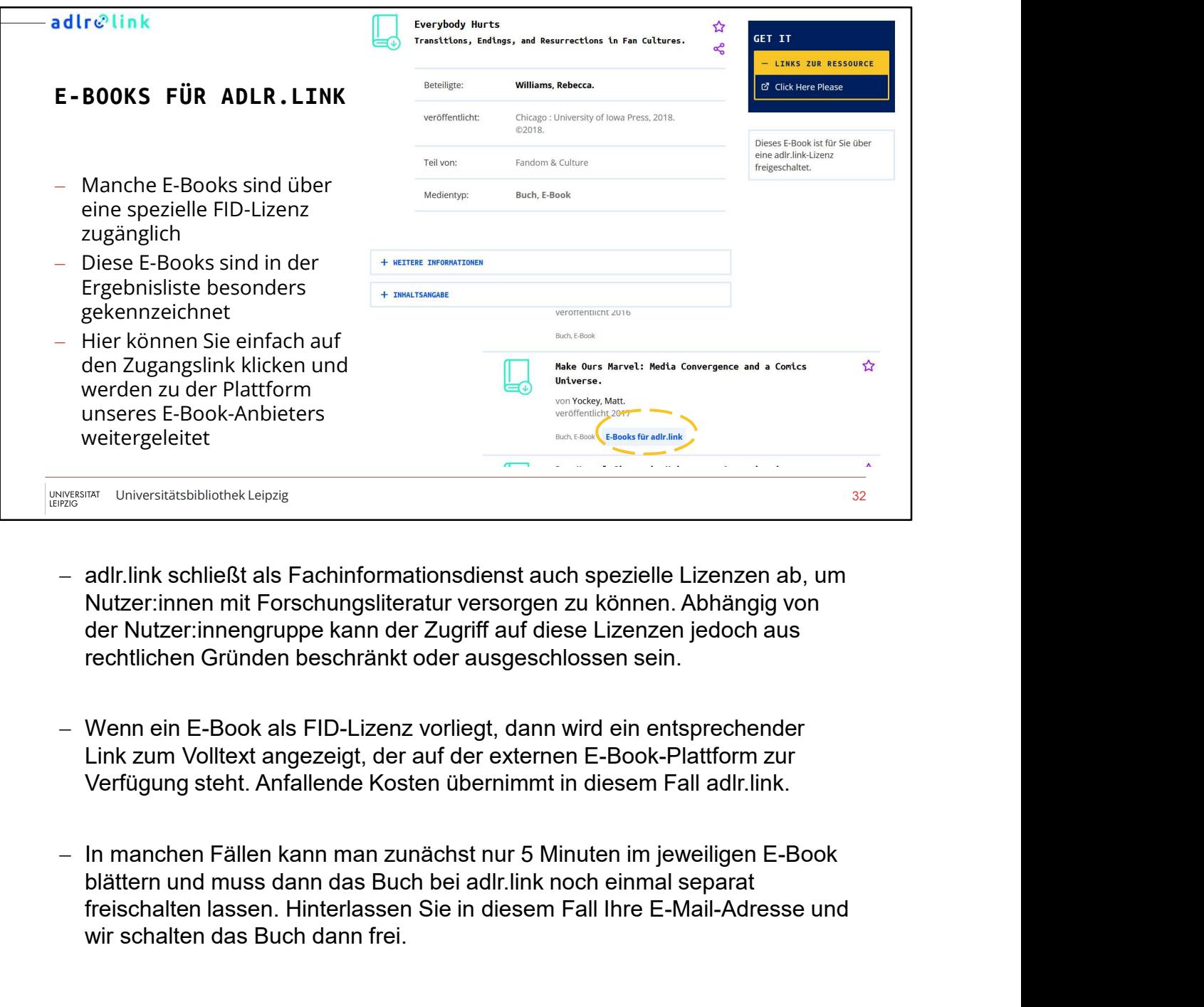

- rechtlichen Gründen beschränkt oder ausgeschlossen sein.
- Wenn ein E-Book als FID-Lizenz vorliegt, dann wird ein entsprechender Link zum Volltext angezeigt, der auf der externen E-Book-Plattform zur Verfügung steht. Anfallende Kosten übernimmt in diesem Fall adlr.link.
- freischalten lassen. Hinterlassen Sie in diesem Fall Ihre E-Mail-Adresse und wir schalten das Buch dann frei.

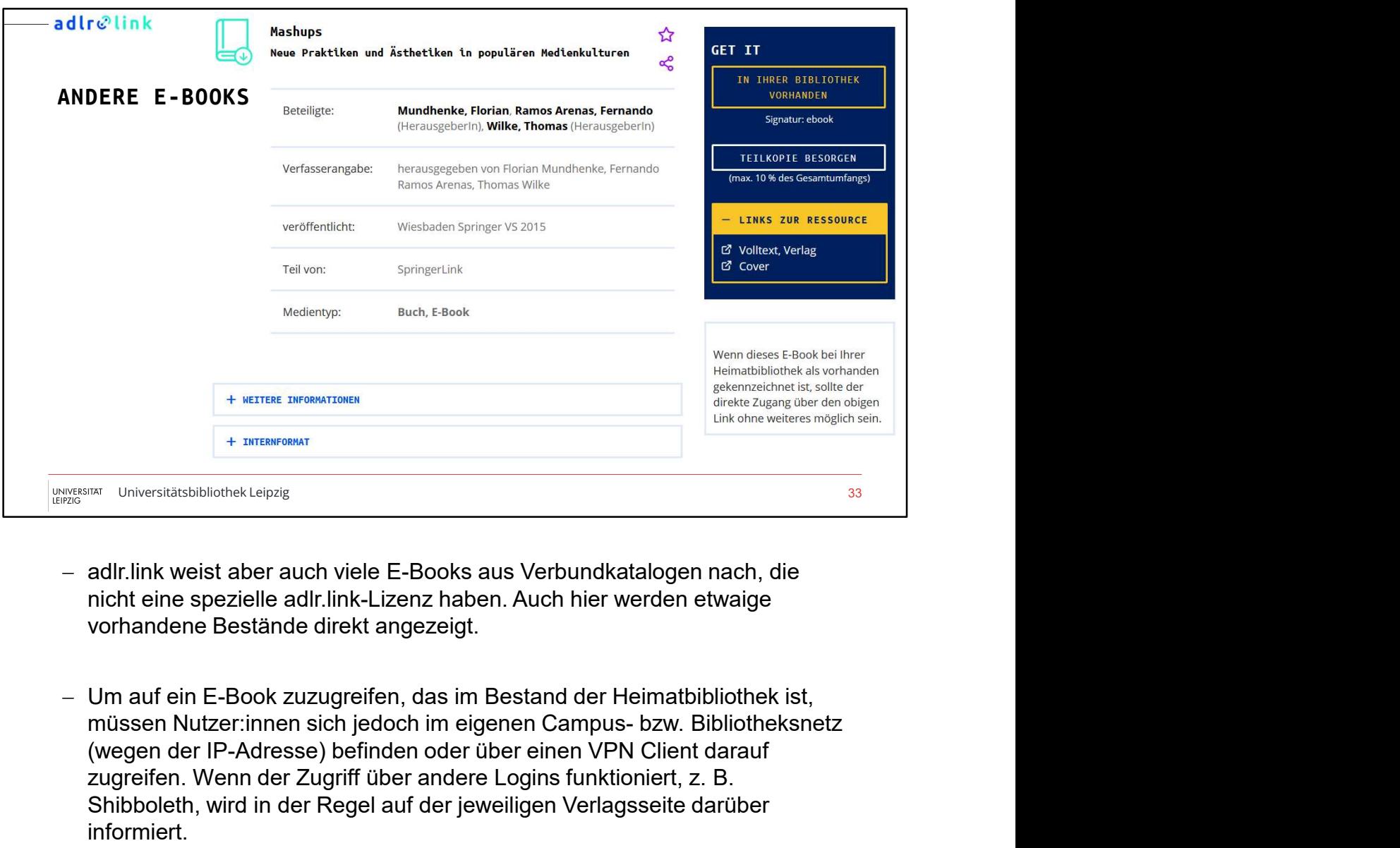

- nicht eine spezielle adlr.link-Lizenz haben. Auch hier werden etwaige vorhandene Bestände direkt angezeigt.
- (wegen der IP-Adresse) befinden oder über einen VPN Client darauf zugreifen. Wenn der Zugriff über andere Logins funktioniert, z. B. Shibboleth, wird in der Regel auf der jeweiligen Verlagsseite darüber informiert. In Link weist aber auch viele E-Books aus Verbundkatalogen nach, die<br>
incht eine spezielle adlr.link-Lizenz haben. Auch hier werden etwaige<br>
vorhandene Bestände direkt angezeigt.<br>
Um auf ein E-Book zuzugreifen, das im Best
- NB: Die Verfügbarkeitsanzeige bezieht sich immer nur auf das jeweilige Exemplar, d. h. bei einem E-Book kann es vorkommen, dass es E-Book nicht lizenziert hat, stattdessen aber z. B. eine Printversion besitzt.

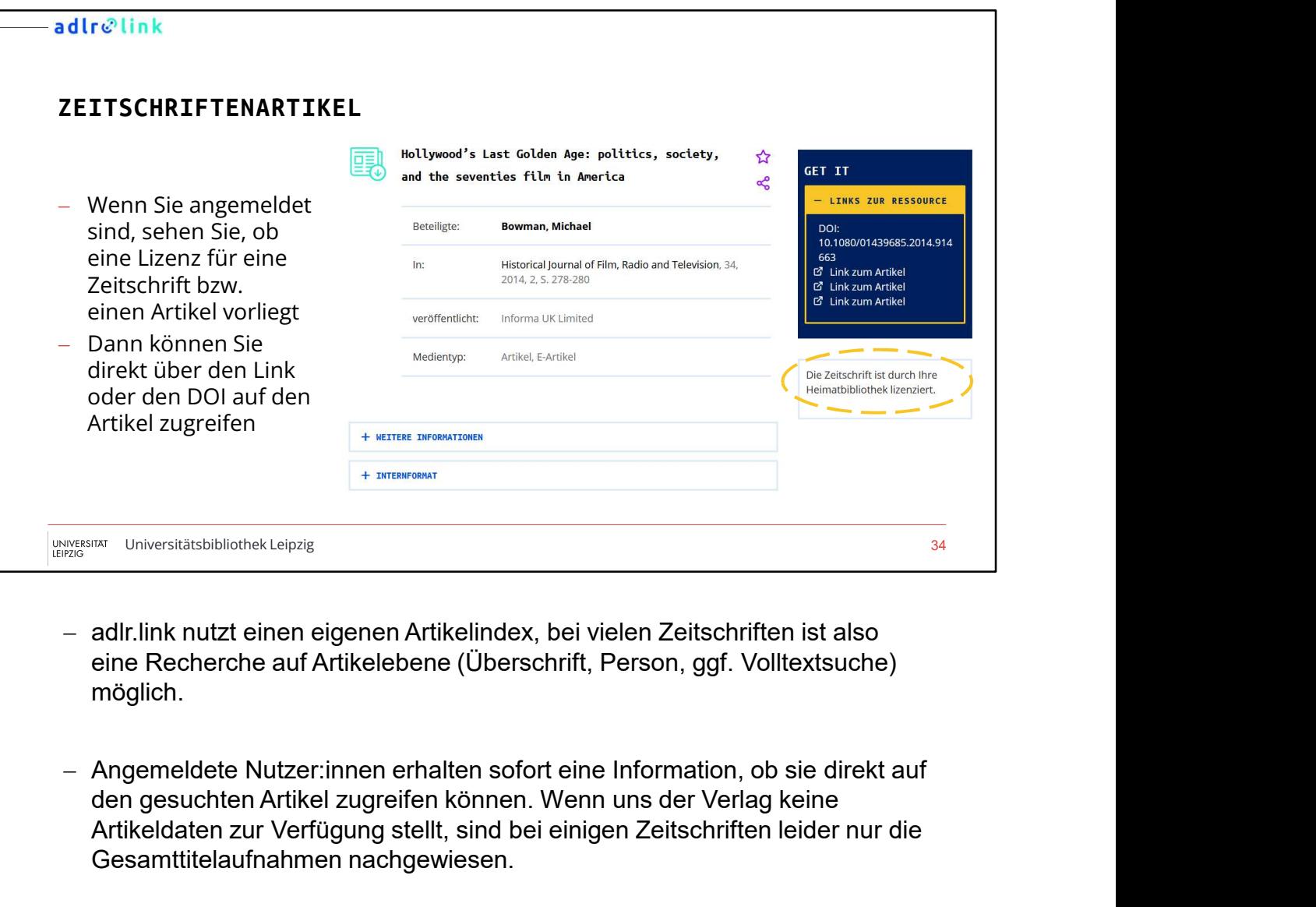

- eine Recherche auf Artikelebene (Überschrift, Person, ggf. Volltextsuche) möglich.
- den gesuchten Artikel zugreifen können. Wenn uns der Verlag keine Artikeldaten zur Verfügung stellt, sind bei einigen Zeitschriften leider nur die Gesamttitelaufnahmen nachgewiesen.
- Um auf einen Onlineartikel zuzugreifen, der im Bestand der Herimannian and the minimum of the minimum of the minimum of the minimum of the minimum of the minimum and defined and the minimum of the minimum of the minimum of the minimum of the minimum of the minimum of the minimum o bzw. Bibliotheksnetz (wegen der IP-Adresse) befinden oder über einen VPN Client darauf zugreifen. Wenn der Zugriff über andere Logins funktioniert, z. B. Shibboleth, wird in der Regel auf der jeweiligen Verlagsseite darüber informiert.
- Die Verfügbarkeitsanzeige nutzt die Daten aus der Elektronischen Zeitschriftenbibliothek (EZB). Auch die Links zum Artikel kommen aus dieser Quelle. Wenn ein Link nicht funktioniert, liegt dies in der Regel an fehlerhaften Daten aus der EZB. In diesem Fall kann man über einen Klick

auf den DOI probieren, auf die Quelle zuzugreifen.

- Button "Kostenlos Artikel bestellen": Wenn Sie nach einem Zeitschriftenartikel recherchiert haben, der Zugriff auf die Zeitschrift jedoch für Ihre Bibliothek nicht lizenziert ist, dann können Sie diesen Artikel über auf den DOI probieren, auf die Quelle zuzugreifen.<br>Button "Kostenlos Artikel bestellen": Wenn Sie nach einem<br>Zeitschriftenartikel recherchiert haben, der Zugriff auf die Zeitschrift jedoch<br>für Ihre Bibliothek nicht lizenzi auf den DOI probieren, auf die Quelle zuzugreifen.<br>Button "Kostenlos Artikel bestellen": Wenn Sie nach einem<br>Zeitschriftenartikel recherchiert haben, der Zugriff auf die Zeitschrift jedoch<br>für Ihre Bibliothek nicht lizenzi Arbeitstagen als PDF per E-Mail. In Ausnahmefällen kann es sein, dass Sie den Artikel von uns ausgedruckt per Post erhalten (wenn z. B. entsprechende Lizenzbestimmungen einen E-Mail-Versand verbieten).

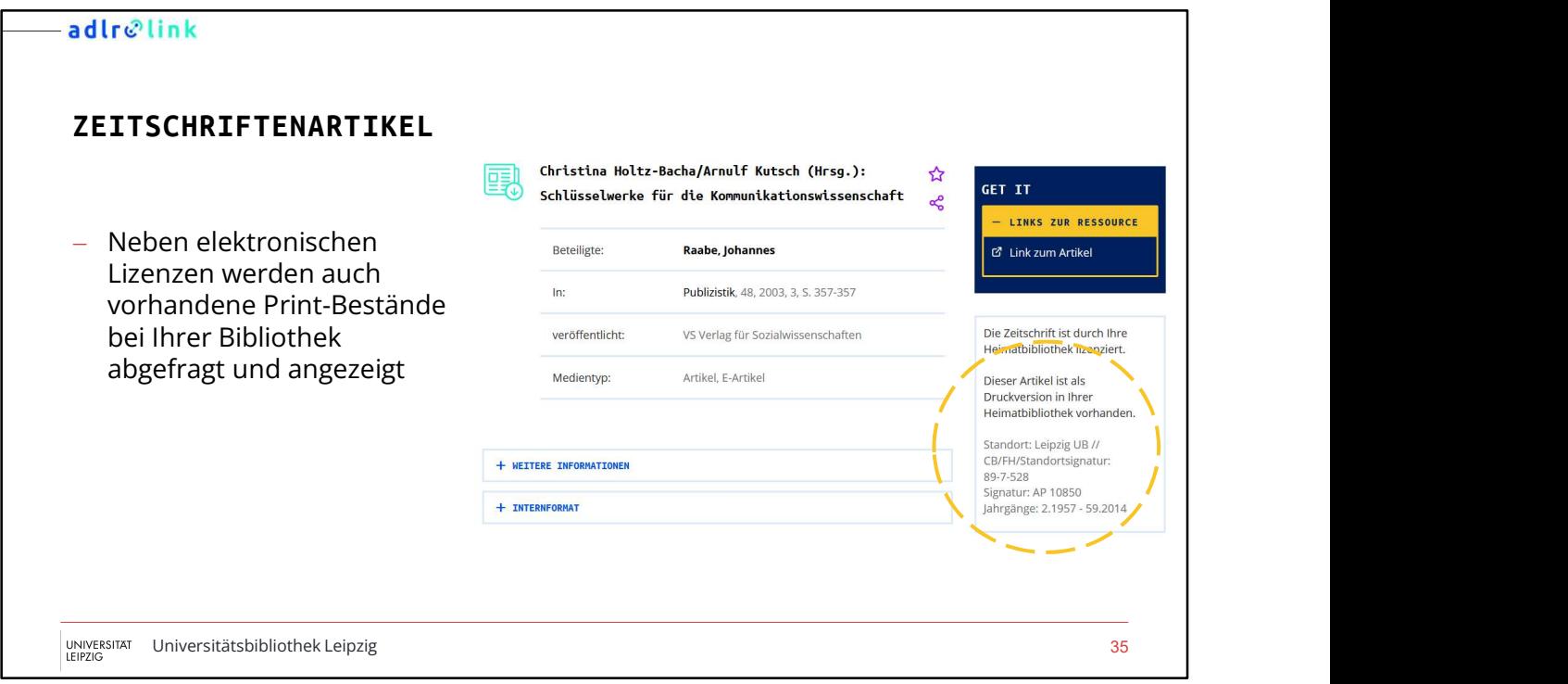

 Wenn entsprechende Daten vorhanden sind, zeigen wir auch Informationen zu Printversionen von Zeitschriften an

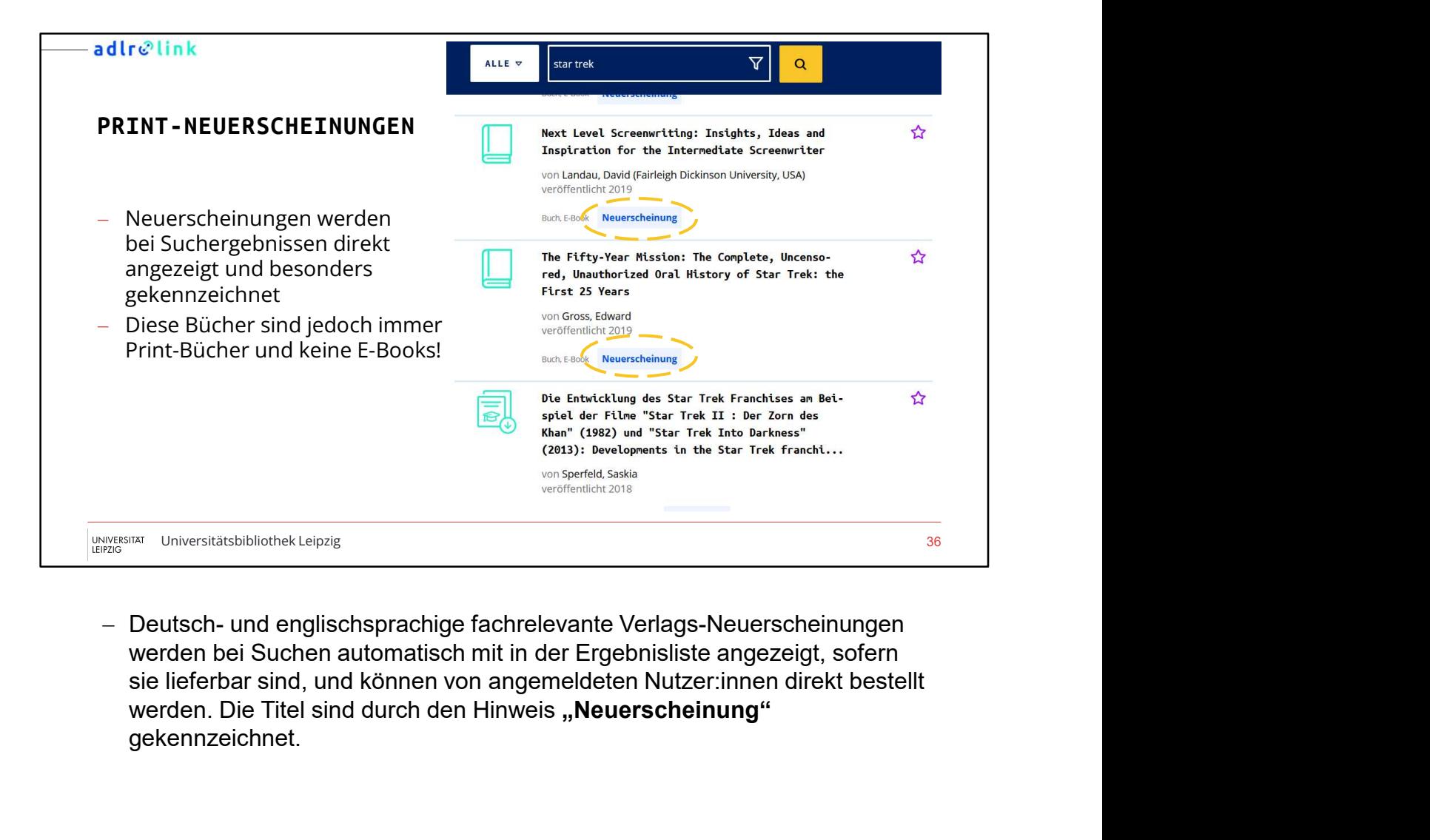

werden bei Suchen automatisch mit in der Ergebnisliste angezeigt, sofern gekennzeichnet.

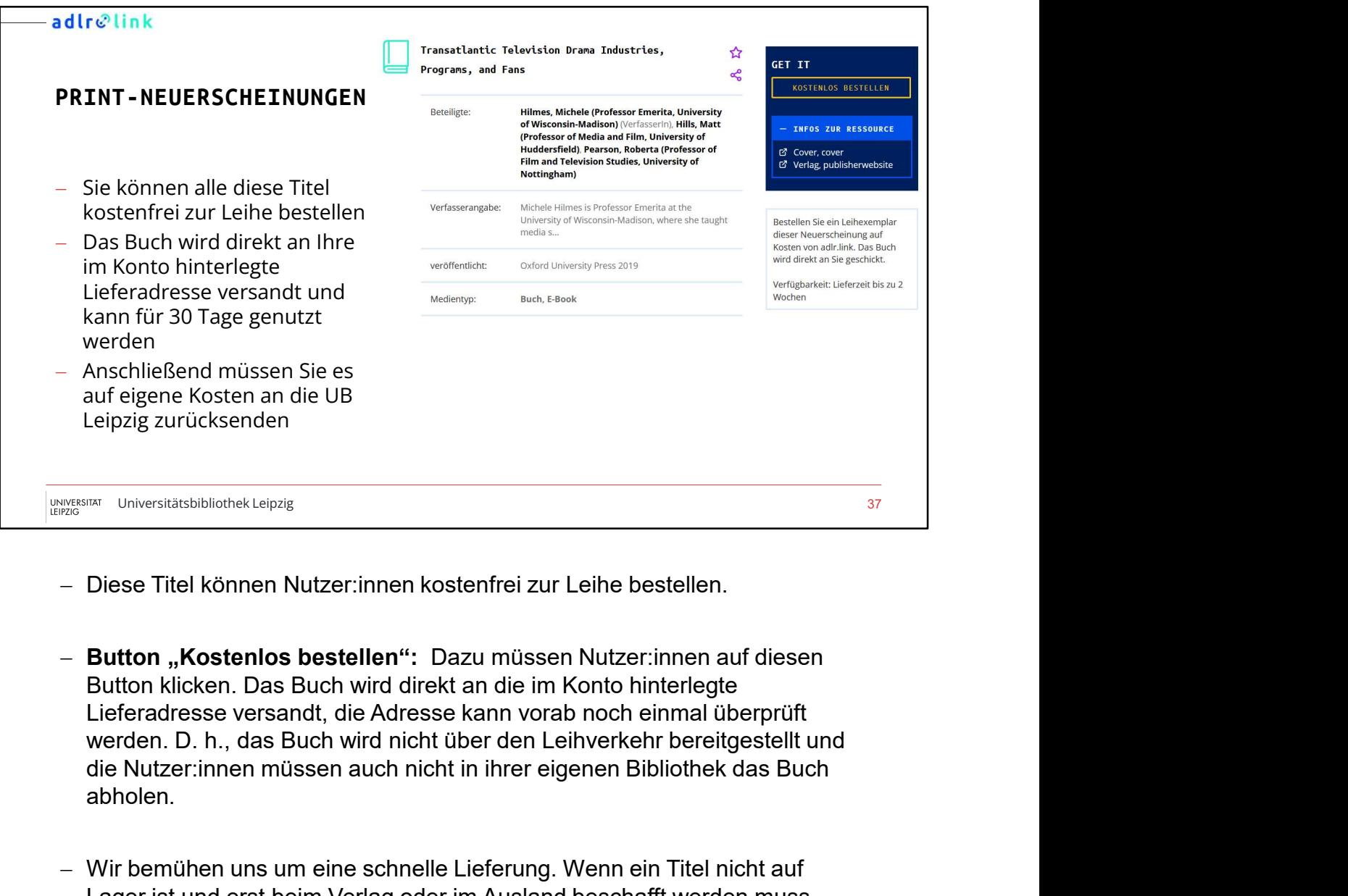

- 
- Button klicken. Das Buch wird direkt an die im Konto hinterlegte abholen. Diese Titel können Nutzer:innen kostenfrei zur Leihe bestellen.<br>
Button "Kostenlos bestellen": Dazu müssen Nutzer:innen auf diesen<br>
Button kicken. Das Buch wird direkt an die in Konto hinterlegte<br>
Lieferadresse versandt, d Diese Titel können Nutzer:innen kostenfrei zur Leihe bestellen.<br>Button "Kostenlos bestellen": Dazu müssen Nutzer:innen auf diesen<br>Button klicken. Das Buch wird direkt an die im Konto hinterlegte<br>Lieferadresse versandt, die
- Wir bemühen uns um eine schnelle Lieferung. Wenn ein Titel nicht auf Lager ist und erst beim Verlag oder im Ausland beschafft werden muss, kann sich die Zustellung verzögern.
- Das Buch kann wie bei einer Fernleihe für 30 Tage genutzt werden. und bei der Lieferung hierzu genaue Informationen. Eine Verlängerung ist in der Regel nicht möglich.

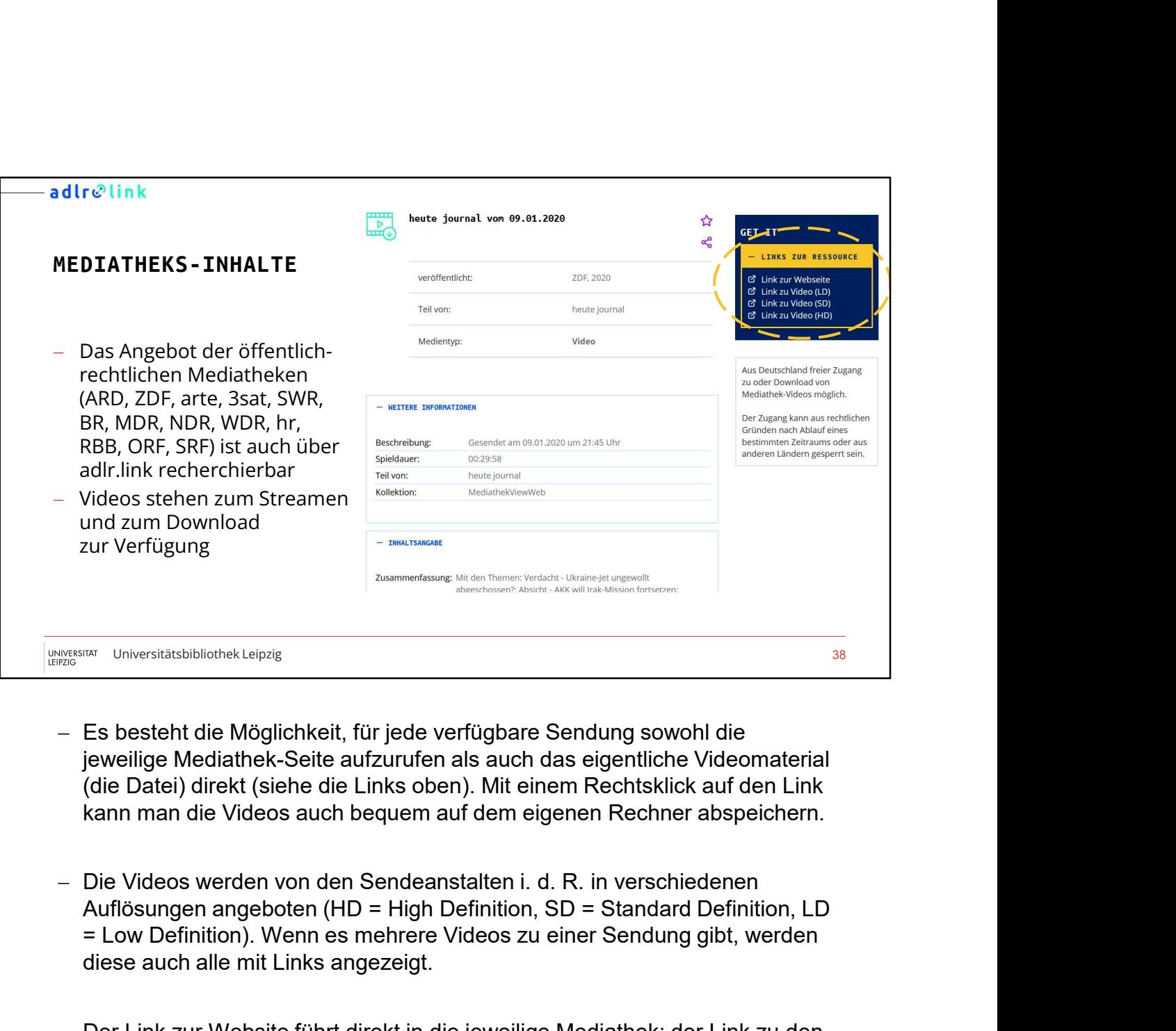

- Es besteht die Möglichkeit, für jede verfügbare Sendung sowohl die jeweilige Mediathek-Seite aufzurufen als auch das eigentliche Videomaterial kann man die Videos auch bequem auf dem eigenen Rechner abspeichern.
- Die Videos werden von den Sendeanstalten i. d. R. in verschiedenen = Low Definition). Wenn es mehrere Videos zu einer Sendung gibt, werden diese auch alle mit Links angezeigt. NB: Der Index wird wöchentlich und nicht täglich aktualisiert. Sind on Mediather australian (die Datei) direkt (siehe die untzurufen als auch das eigentliche Videomaterial<br>
(die Datei) direkt (siehe die Links oben). Mit ei
- Der Link zur Website führt direkt in die jeweilige Mediathek; der Link zu den Videos verweist direkt auf die jeweilige Videodatei.
- den Mediatheken nicht mehr verfügbar, werden Sie beim nächsten Update auch wieder aus unserem Suchportal entfernt.

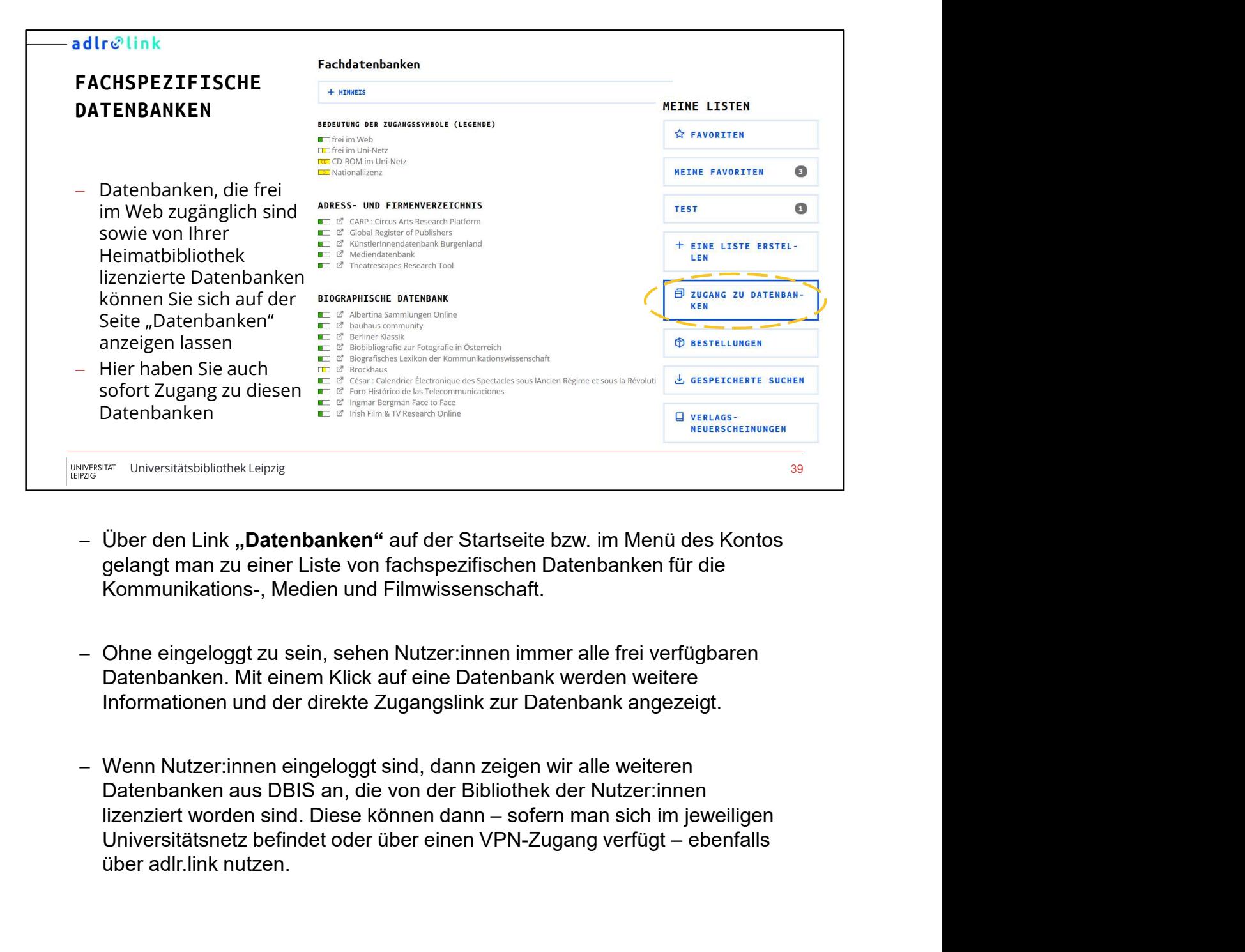

- $-$  Über den Link "Datenbanken" auf der Startseite bzw. im Menü des Kontos Kommunikations-, Medien und Filmwissenschaft.
- Datenbanken. Mit einem Klick auf eine Datenbank werden weitere Informationen und der direkte Zugangslink zur Datenbank angezeigt.
- Datenbanken aus DBIS an, die von der Bibliothek der Nutzer:innen man Universitätsbillichek Leipzig<br>
Über den Link "Datenbanken" auf der Startseite bzw. im Menü des Kontos<br>
gelangt man zu einer Liste von fachspezifischen Datenbanken für die<br>
Kommunikations-, Medien und Filmwissenschaft.<br>

### adlrelink

# DATENBANKEN MIT ADLR.LINK-LIZENZ

- Auf derselben Seite finden Sie auch die Bernstan haben Sie Zugriff auf:<br>Bernstanden Seite auch dem Bernstanden Bernstanden Statten diesemeine Zeitung/Frankfurter Rundschau Zugänge für externe Datenbanken mit<br>Altikelinder Magnetin meister Paris der F. Fankfurter Allgemeinen unt alte Artikeln der F. A.Z. (ab 1949), der<br>Altikelinder Stonter Magnetium (db 1990), FAZ.NET (ab 2011), Frankfurter Al berechtigten Nutzer:innengruppe gehören andere andere andere andere andere andere andere andere andere andere andere andere andere andere andere andere andere andere andere and the set of the set of the set of the set of the set of the set of the set of - Bei manchen externen Datenbanken mit einer FID-Lizenz haben wir keine Audrestian China Sienarch China Sienari (1983)<br>
Aktuell hat adlr.link folgende Datenbanken mit einer FID-Lizenz haben wird, and the state of the state of the state of the state of the state of the state of the state of the
- Zeitungsarchiven (z. B. Frankfurter sind auch als Ganzseiten (PDF) verfügbar. Allgemeine Zeitung, Süddeutsche Ein Beresselatenbank mit allen Artikeln der BILD-Zeitung (incl. aller Regionalausgaben) und der BILD am Focus, Stern) - F.A.Z.-Corporate Microsoftan Corporate (FRA)<br>
Experiment DE Lizenz, wenn Sie zu einer<br>
FRA) in the summer corporation of the summer corporation of the corporation of the summer<br>
Section of the summer corporation of the s - SZ-Library Net (Süddeutsche Zeitung)

### Datenbanken mit adlr.link-Lizenz

einer FID-Lizenz, wenn Sie zu einer ander alle antisse der Banden auch Sonntagszeitung (ab 1990). FAZ.NET (ab 2001). Frankfurter Allgemeine Woche (ab 2016). Frankfurte<br>Antisch auch auch State in Einer auch auch auch auch a

Beispiel: Nutzung von externen Carrier and München) ab 1992. SZ-Landkreisausgaben als 1994. SZ-Supplements wie beispielsweise

Zeitung, BILD, DIE ZEIT, Der Spiegel, Elector Der Staten PDF ab 4/2017), DER SPIEGEL (ab 1993), SPIEGEL ONLINE (ab 3/1993) und FOCUS Money (ab 2000)

Universität Universitätsbibliothek Leipzig 40<br>LEIPZIG

Katalogdaten zur Verfügung. Dies trifft etwa auf die Pressedatenbanken zu.

- 
- 
- 
- Rei manchen externen Datenbanken mit einer FID-Lizenz haben wir keines (am der aus aus a der aus a statistischen ein am der aus and a statistische Allgemeine Zeitung, Süddeutsche er aus a der aus a der aus a der aus a de Aufgerneine Zeitung, Süddeutsche<br>
Algemeine Zeitung, Süddeutsche<br>
Zeitung, Bülb, DiE ZEiT, Der Spiegel,<br>
Sexence for a contrast and contrast and contrast and contrast and contrast and contrast and contrast and contrast an Datenbanken" auswählen. Von dort gelangt man in die externen Datenbanken. Auf der Startseite finden man einen entsprechenden Link unterhalb des Suchschlitzes. - Solimary Mentantheletric Mentanties (server the Finder of the Pressed of the Metalogdaten zur Verfügung. Dies trifft etwa auf die Pressedatenbanken zur Metalogdaten zur Verfügung. Dies trifft etwa auf die Pressedatenbank Bei manchen externen Datenbanken mit einer FID-Lizenz haben wir keine<br>Katalogdaten zur Verfügung. Dies trifft etwa auf die Pressedatenbanken zu.<br>T.e.z.-Corprorate (Frankfurter Allgemeine Zeitung/Frankfurter Rundschau)<br>T.Z.
- 

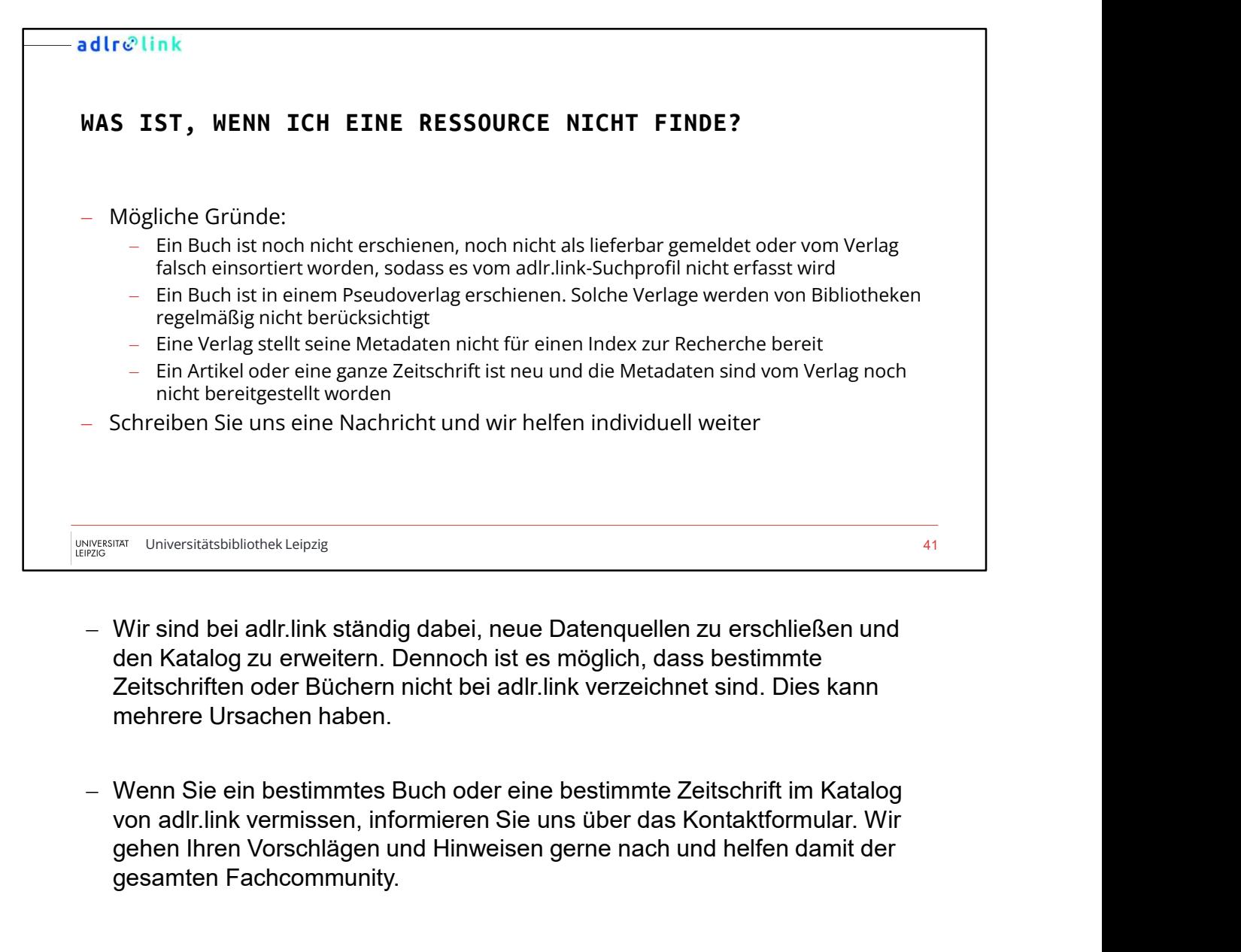

- den Katalog zu erweitern. Dennoch ist es möglich, dass bestimmte mehrere Ursachen haben.
- Wenn Sie ein bestimmtes Buch oder eine bestimmte Zeitschrift im Katalog gehen Ihren Vorschlägen und Hinweisen gerne nach und helfen damit der gesamten Fachcommunity.

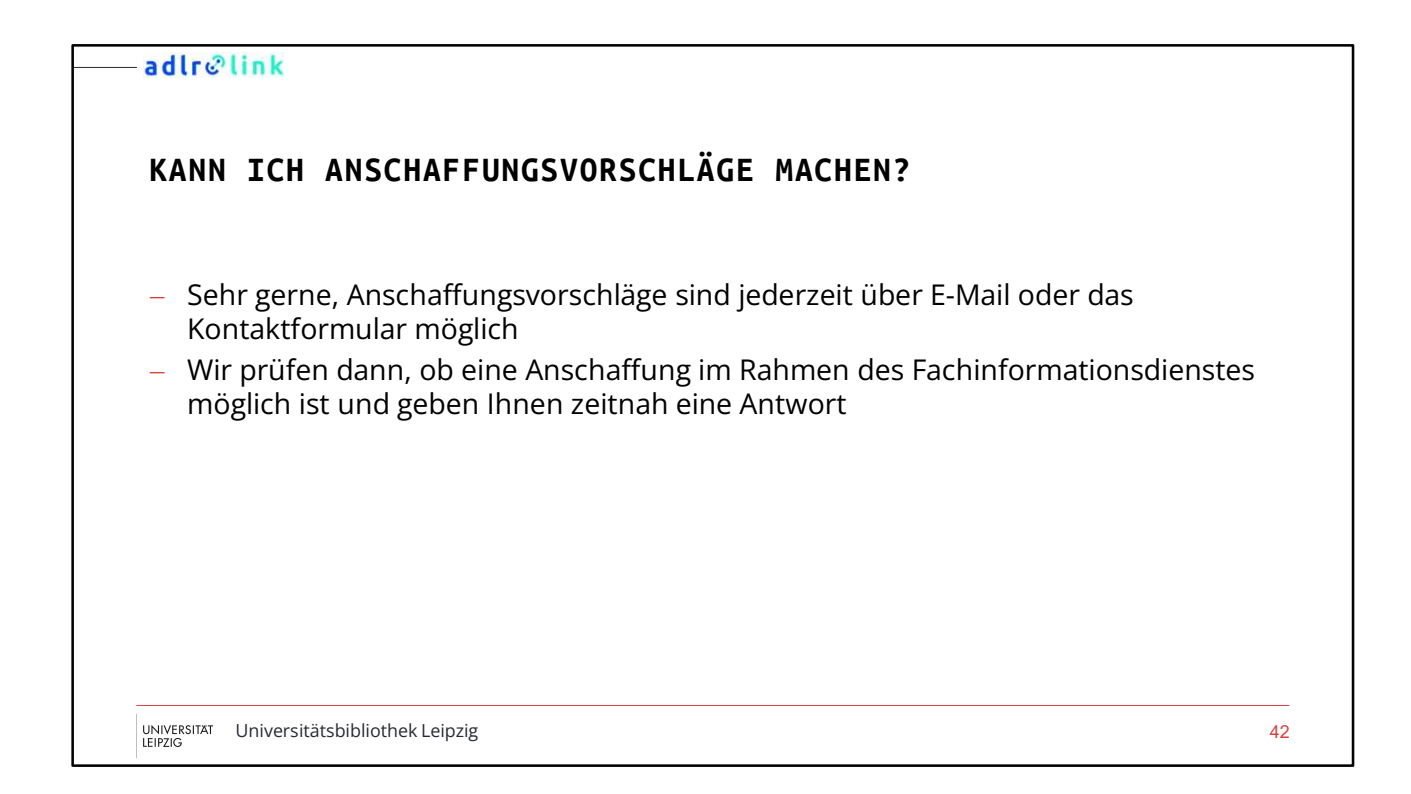

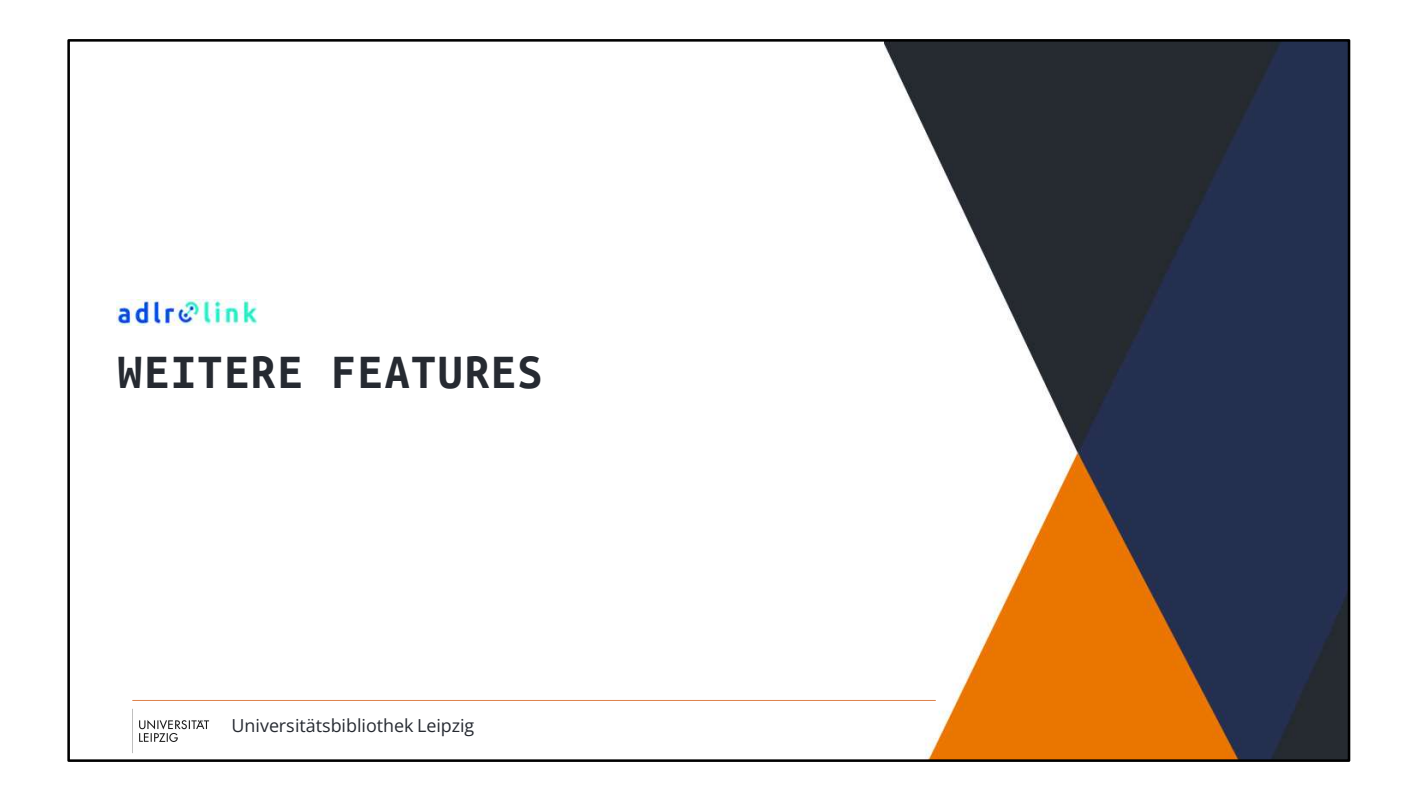

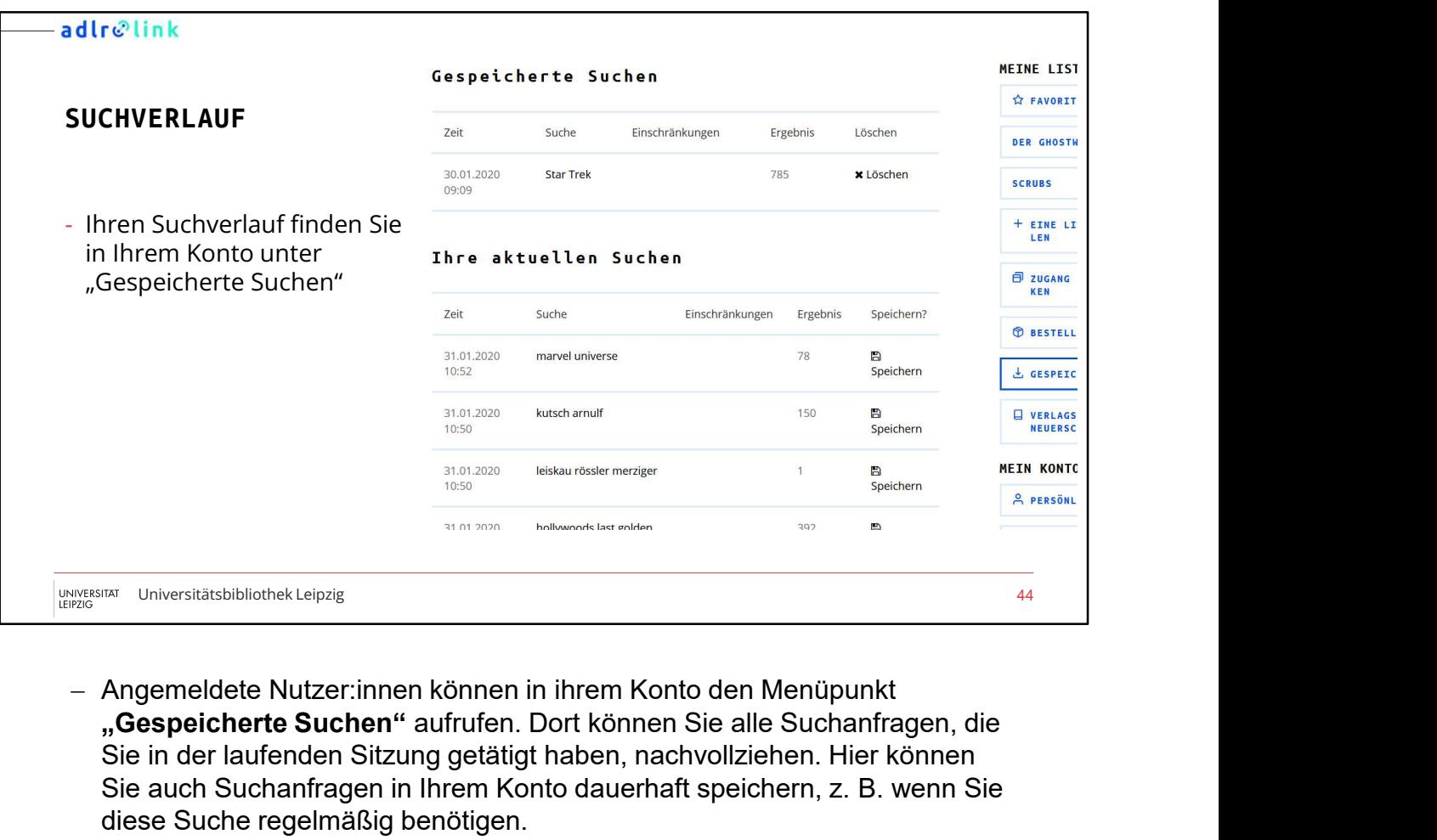

"Gespeicherte Suchen" aufrufen. Dort können Sie alle Suchanfragen, die Sie in der laufenden Sitzung getätigt haben, nachvollziehen. Hier können Sie auch Suchanfragen in Ihrem Konto dauerhaft speichern, z. B. wenn Sie diese Suche regelmäßig benötigen.

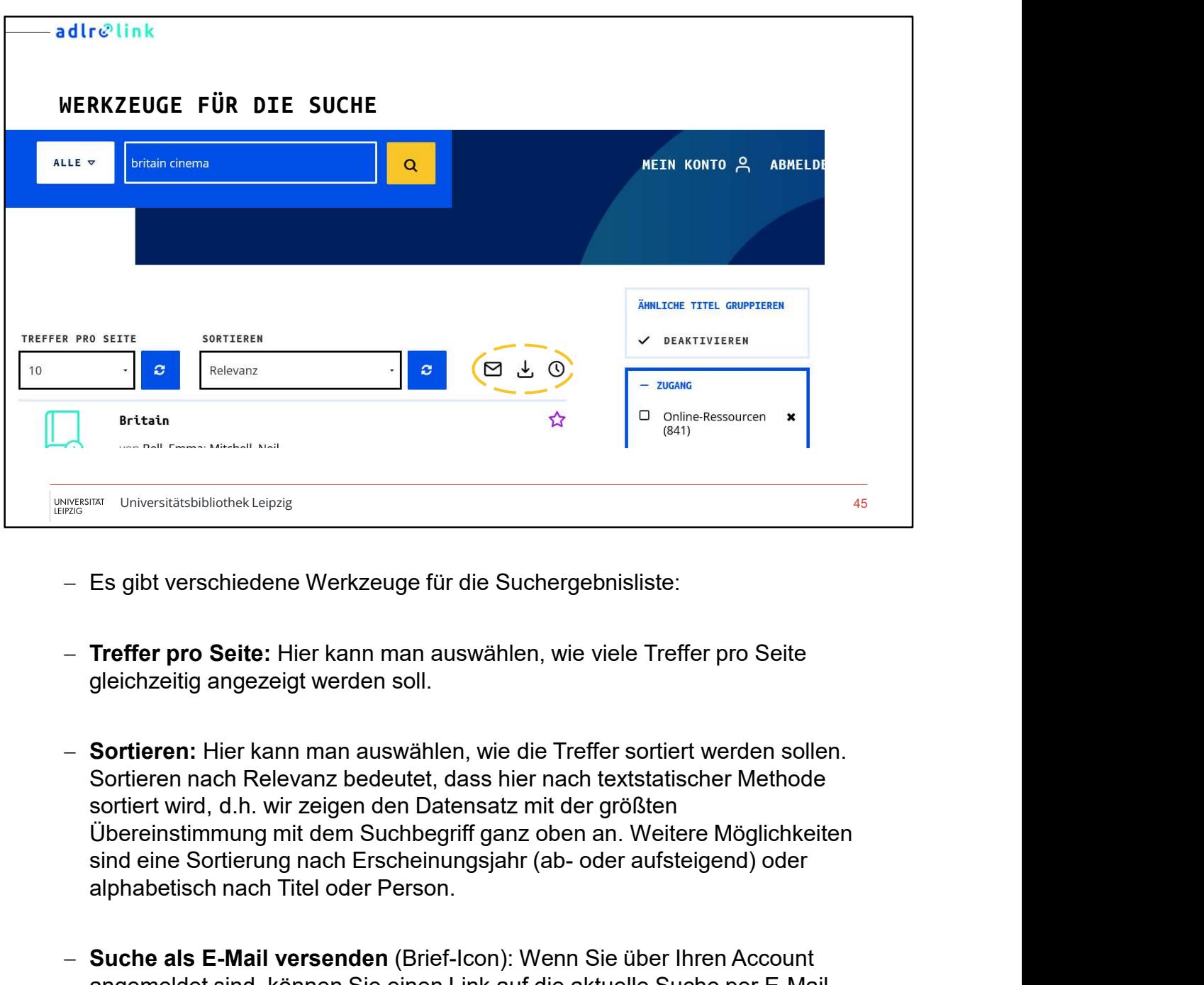

- Es gibt verschiedene Werkzeuge für die Suchergebnisliste:
- Treffer pro Seite: Hier kann man auswählen, wie viele Treffer pro Seite gleichzeitig angezeigt werden soll.
- Sortieren: Hier kann man auswählen, wie die Treffer sortiert werden sollen. Sortieren nach Relevanz bedeutet, dass hier nach textstatischer Methode sortiert wird, d.h. wir zeigen den Datensatz mit der größten Übereinstimmung mit dem Suchbegriff ganz oben an. Weitere Möglichkeiten alphabetisch nach Titel oder Person.
- Suche als E-Mail versenden (Brief-Icon): Wenn Sie über Ihren Account angemeldet sind, können Sie einen Link auf die aktuelle Suche per E-Mail versenden. Sie können auch eine persönliche Nachricht anfügen.
- Suche speichern (Download-Icon): Wenn Sie über Ihr Konto angemeldet sind, können Sie die aktuelle Suche abspeichern. In Ihrem Konto finden Sie Ihre Suchen unter dem Menüpunkt "Gespeicherte Suchen".

–  $\, {\bf Suchverlauf}$  anzei $\, {\bf gen} \,$  (Uhr-Icon): Hier können Sie sich den derzeitigen Suchverlauf anzeigen lassen.

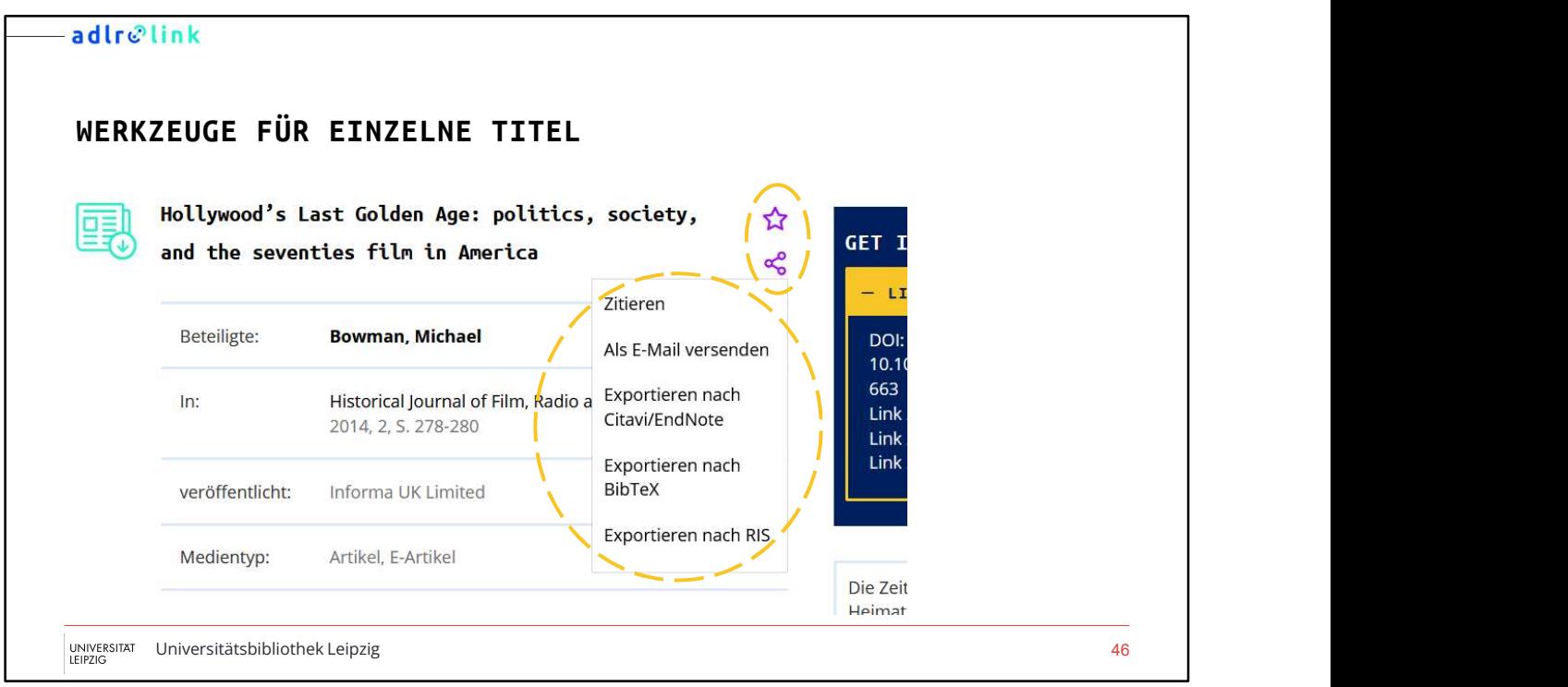

- Wenn Sie einen Einzeltitel aufrufen, finden Sie folgende Werkzeuge:
- Zitieren Wenn Sie hier klicken, wird Ihnen der aktuelle Datensatz in verschiedenen Zitierstilen angezeigt.
- Als E-Mail versenden Wenn Sie über Ihr Konto angemeldet sind, können Sie einen Link auf den aktuellen Datensatz per E-Mail versenden. Sie können auch eine persönliche Nachricht anfügen.
- Exportieren Sie können hier den aktuellen Datensatz als Datei exportieren. Sie haben dabei die Wahl zwischen einem einfachen Textformat oder Formate für verschiedene Literaturverwaltungsprogramme (BibTeX, Citavi, Endnote).
- Favorit (Stern-Icon) Wenn Sie hier klicken, wird der aktuelle Datensatz als Favorit in Ihrem Konto abgespeichert. Dort finden Sie diese Datensätze unter dem Menüpunkt "Favoriten".

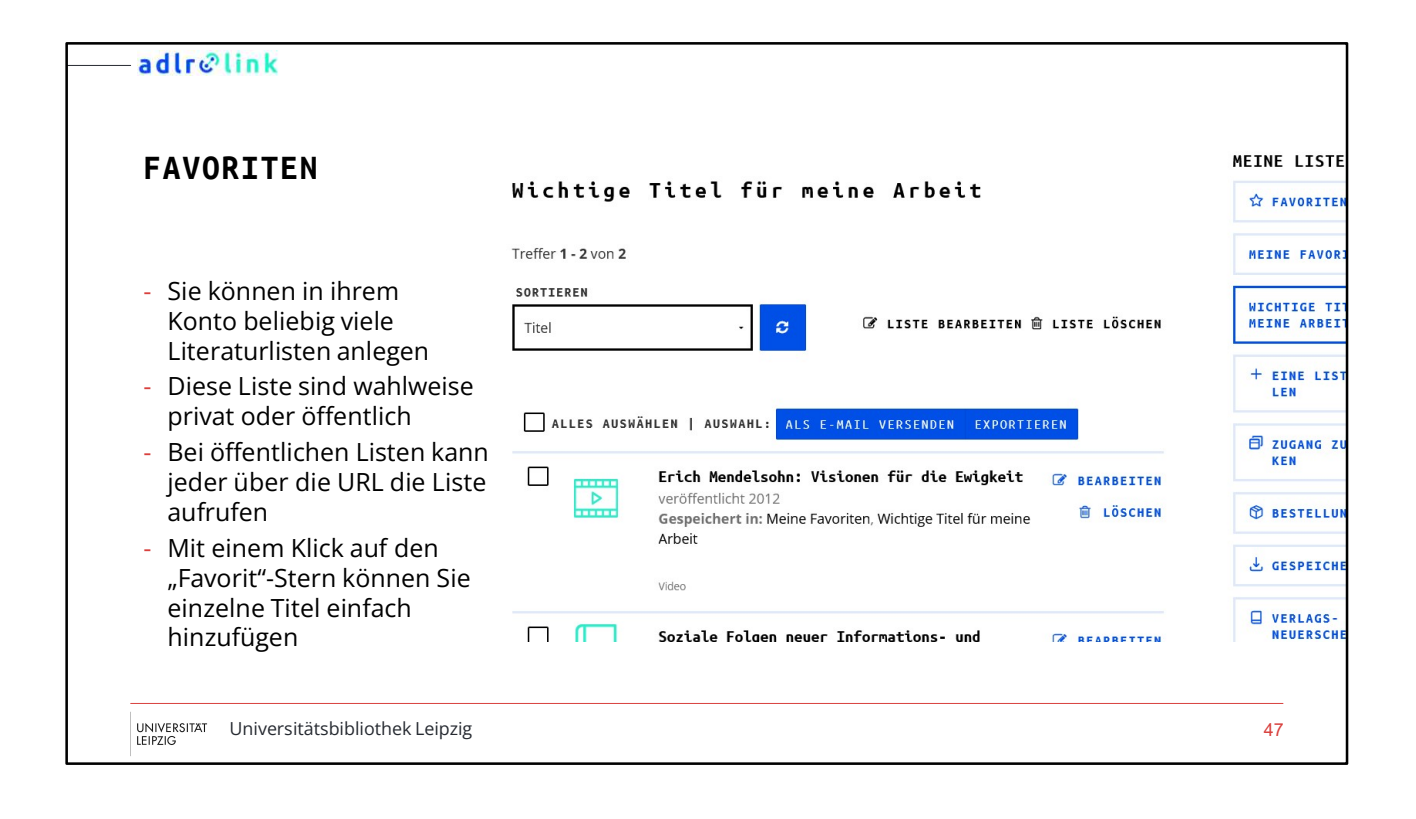

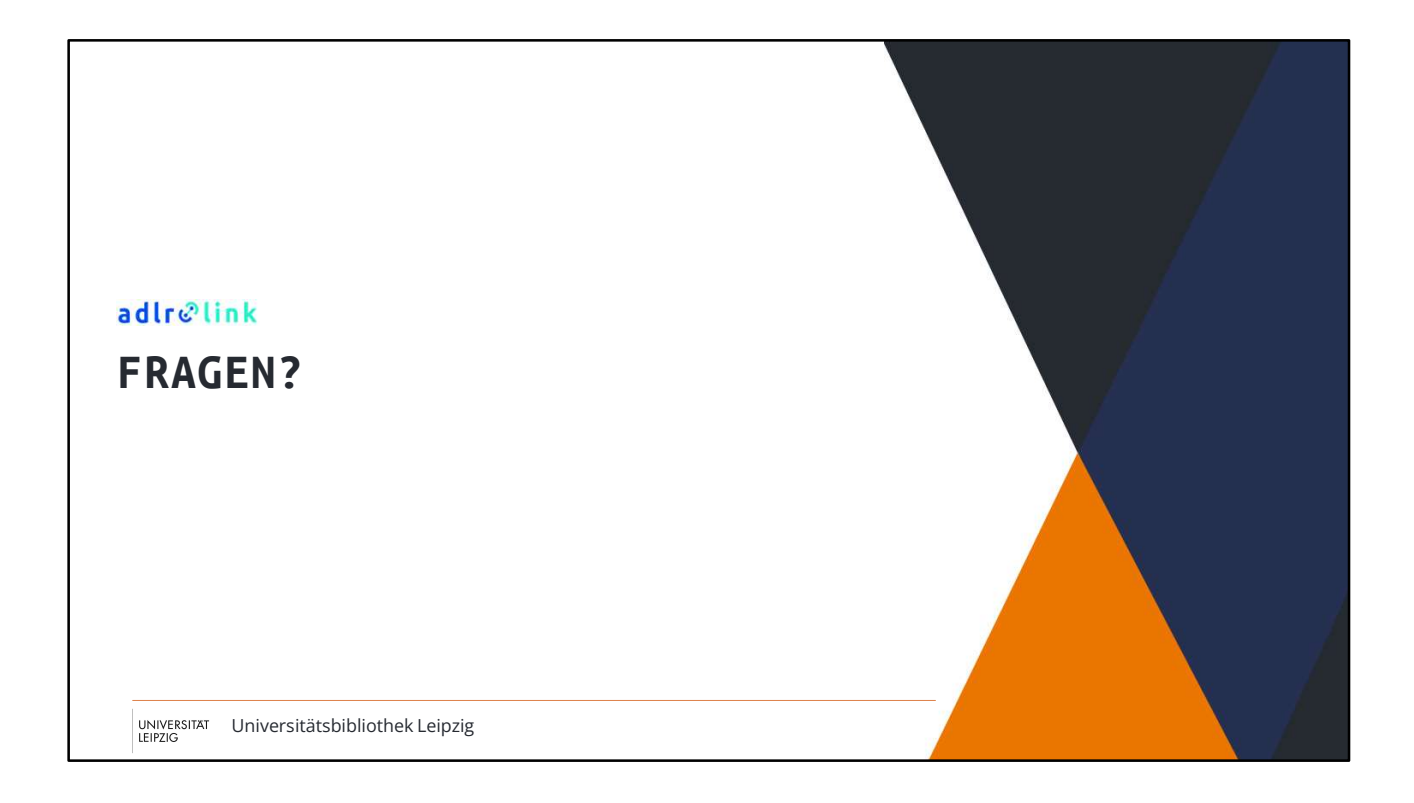

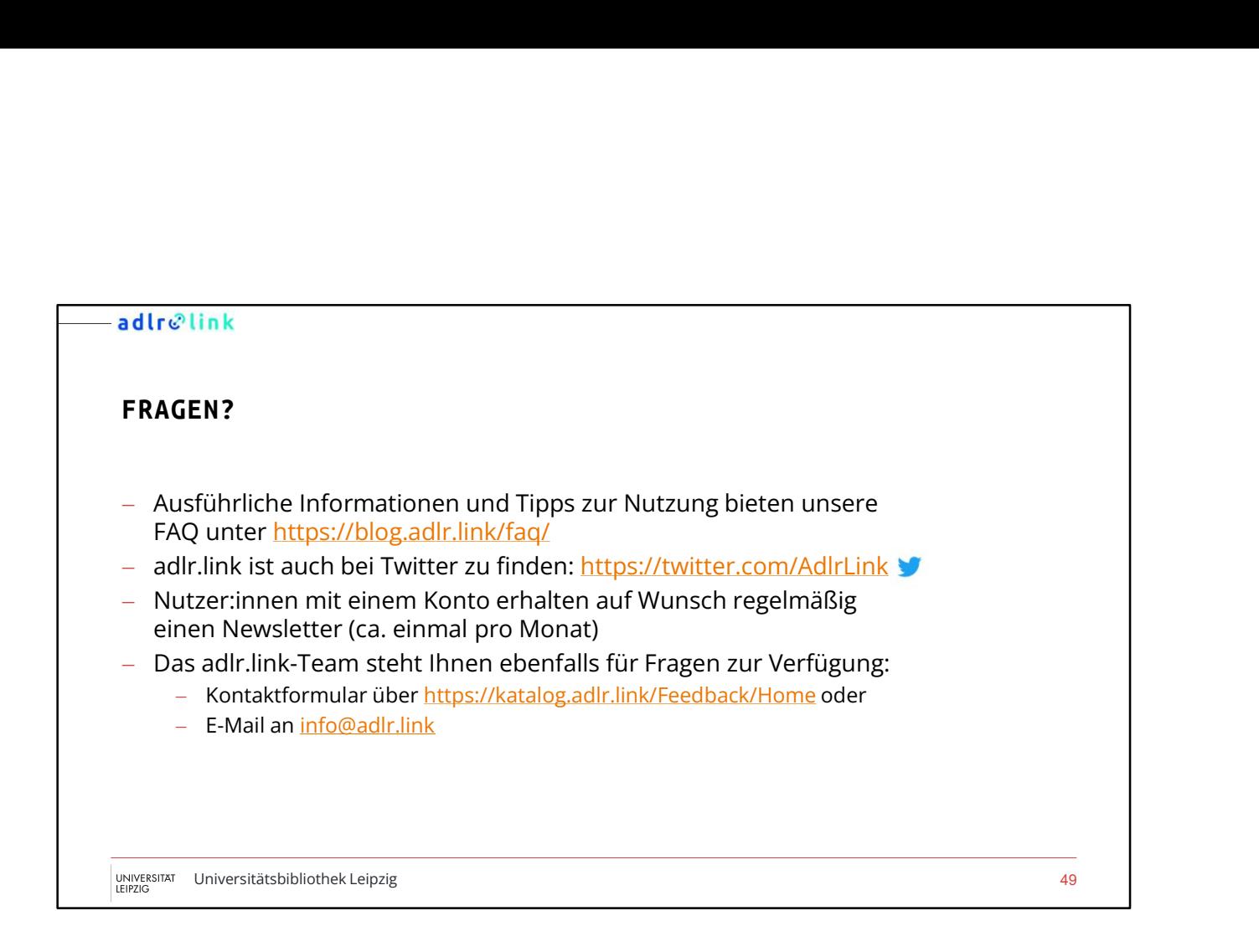

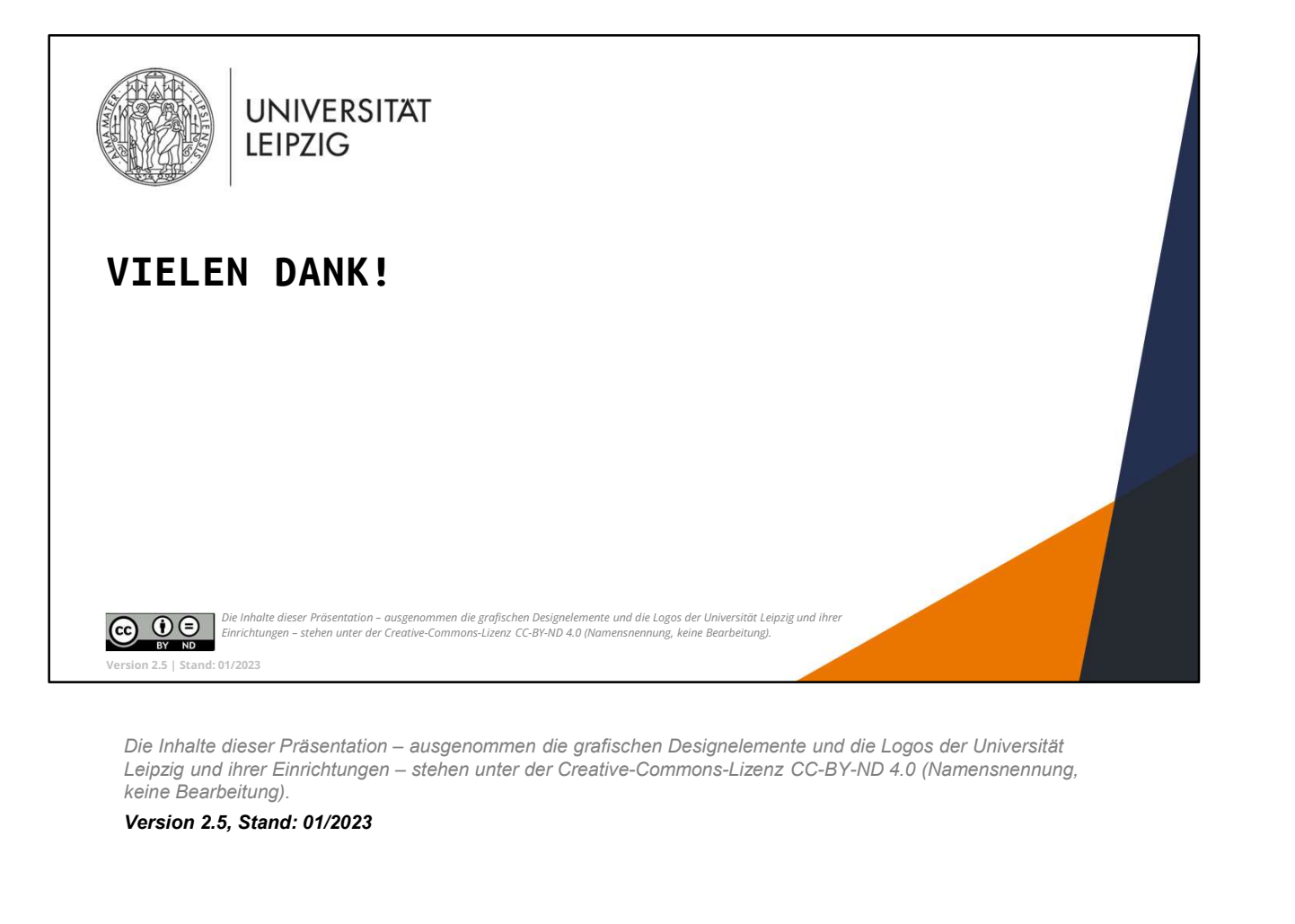

keine Bearbeitung).

Version 2.5, Stand: 01/2023